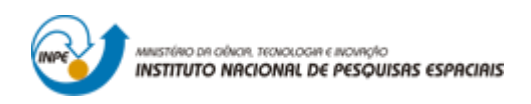

# **Laboratório 1 - Modelagem e criação de banco de dados**

- Introdução ao Geoprocessamento -

Gustavo Prouvot Ortiz

– aluno de Mestrado em Sensoriamento Remoto – docentes: Dr. Antônio Miguel Vieira Monteiro e Dr. Claudio Barbosa

> INPE São José dos Campos 2016

# **1 INTRODUÇÃO**

O objetivo do Laboratório 1 é elaborar, modelar e implementar no SPRING uma base de dados do Plano Piloto de Brasília para responder as seguintes questões:

- Identificar usos e cobertura na região do Plano Piloto;
- Cadastrar e identificar as classes de utilização das quadras das Asas Norte
- e Sul do Plano Piloto;
- Identificar as áreas em cotas altimétricas;
- Verificar as condições de acesso no Plano Piloto;

### **2 CRIAÇÃO DO BANCO DE DADOS E DO PROJETO NO SPRING**

Um banco de dados de nome Curso e o projeto de nome Brasília foram criados. O *Banco de Dados* no SPRING define um ambiente para armazenar dados geográficos sem estar vinculado a uma área específica (ver figura 2.1). O *Projeto* dentro do banco define exatamente o espaço geográfico da área de trabalho: é o "lugar" onde serão inseridos os diversos mapas desta área. Cada projeto possui também propriedades cartográficas (projeção, datum, etc) pré-definidas pelo usuário, que serão herdadas pelas informações contidas nesse projeto (ver figura 2.2).

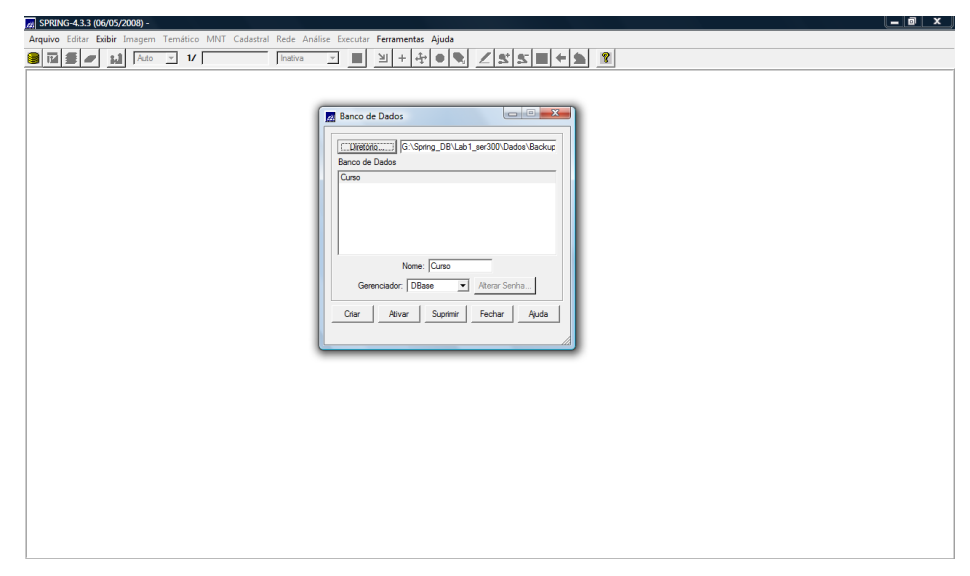

Figura 2.1 – criação do banco de dados.

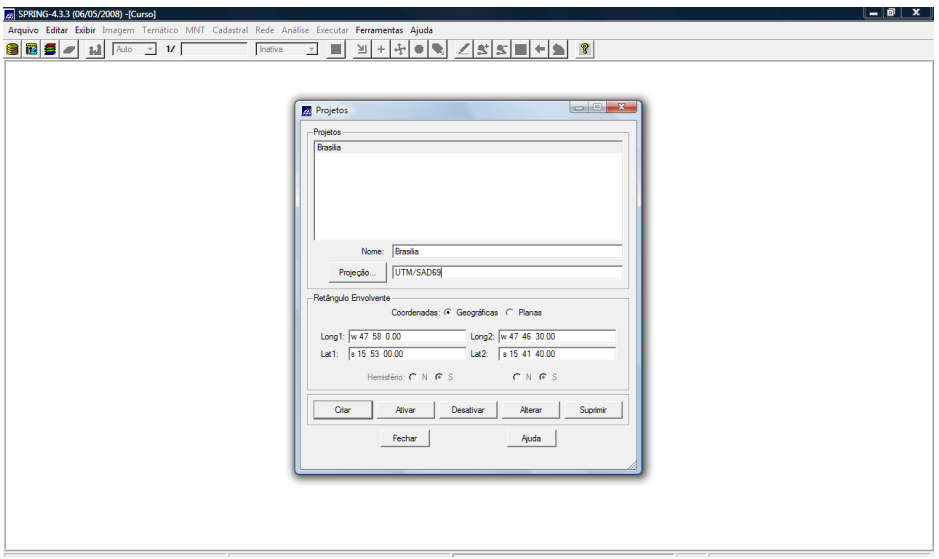

Figura 2.2 – criação do projeto (Brasília) dentro do banco de dados (Curso).

A área de trabalho compreende o Plano Piloto de Brasília, ("Brasilia"), delimitado pelas seguintes coordenadas:

- 47º58'00"W a 47º46'30"W;
- 15º53'00"S a 15º41'40"S.

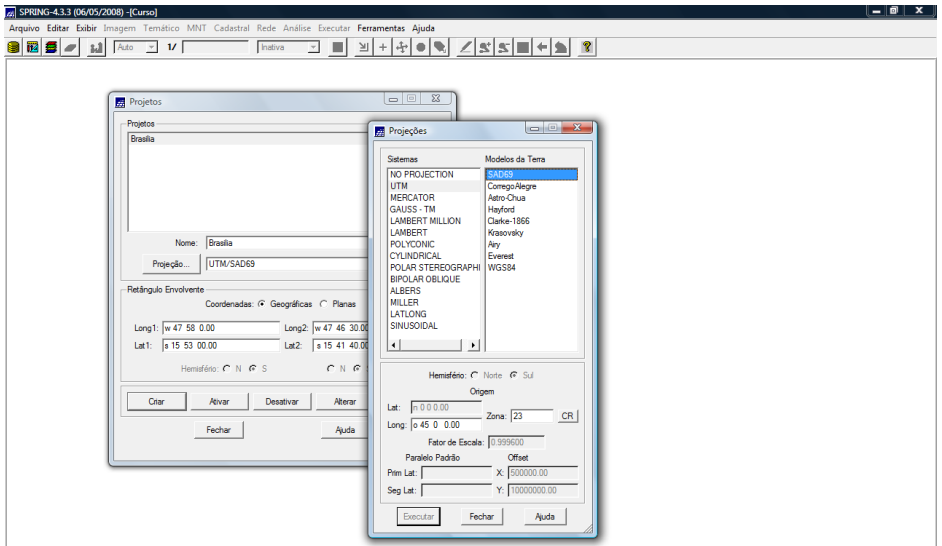

Figura 2.3 – atribuição da projeção, datum e meridiano central ao projeto.

A projeção utilizada foi a Universal Transversa de Mercator (UTM); o Datum, SAD 69; e Meridiano Central, 45º0'0"W (ver figura 2.3).

#### **2.1 MODELO DE DADOS**

Na interface do programa SPRING, os diferentes dados são associados a *categorias* e *classes temáticas*, definidas a anteriormente à criação do banco de dados. Cada categoria pertence a um modelo de dados (*Temático*, *Imagem*, *Numérico*, *Cadastral*, *Rede* e *Objetos*). Nas categorias do modelo Temático é necessário definir classes temáticas, que estabelecem o modo como pontos, linhas e áreas serão visualizados.

Os *Planos de Informações* (PIs) representam diferentes tipos de mapas de uma área geográfica de estudo, e estão contidos dentro de um mesmo projeto. Um PI é criado fornecendo-se um nome, a categoria a qual ele pertencerá (previamente definida), a escala (quando se tratar de um PI *Temático*, *Numérico* ou *Cadastral*) e a resolução (quando for PI *Numérico* ou Imagem). Os planos de informação são definidos previamente à importação dos dados.

No SPRING, as categorias e suas classes temáticas (quando houver) são criadas acessando-se o *Modelo de Dados* do projeto e inserindo-as uma a uma. Nesta seção também é selecionado o tipo de dados que será inserido em cada categoria (ver figura 2.4).

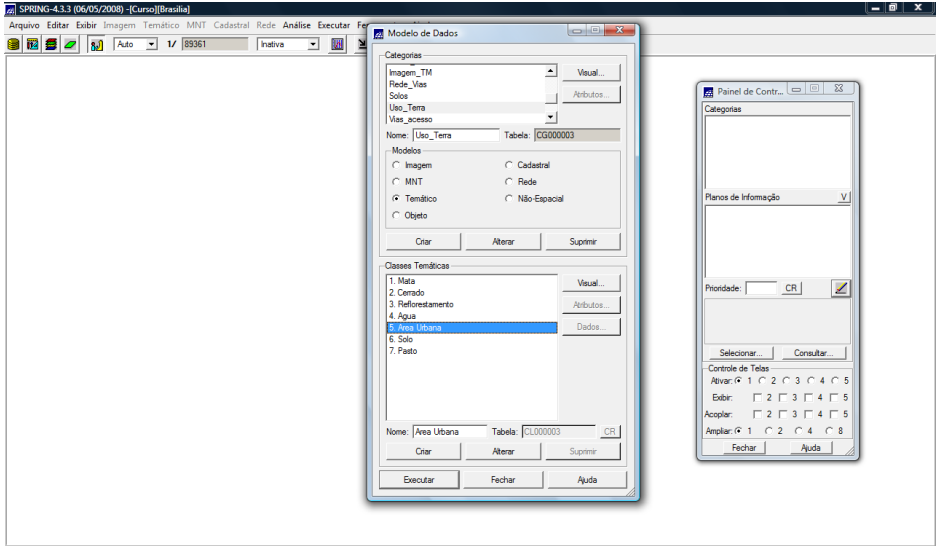

Figura 2.4 – janela "*Modelo de Dados*", em que são criadas as categoria e suas classes temáticas

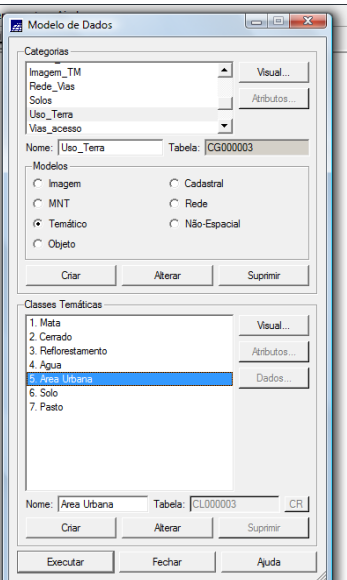

Figura 2.5 – janela "*Modelo de Dados*"; em destaque: categoria Uso\_Terra e suas classes temáticas Mata, Cerrado, Reflorestamento, Água, Area Urbana, Solo e Pasto.

### **3 IMPORTAÇÃO DE DADOS PARA O BANCO DE DADOS "CURSO" NO SPRING**

#### **3.1 IMPORTAÇÃO DE IMAGEM DO PLANO PILOTO**

A imagem utilizada neste Laboratório provém do sensor TM do satélite Landsat, nas bandas 3, 4 e 5. Para sua correção foram utilizados pontos de controle. Um polinômio de 1º grau foi ajustado aos pontos e um erro de pontos de controle menor que 0,500 deveria ser obtido, através da eliminação de alguns pontos, conforme mostram as figura 3.1 e 3.2.

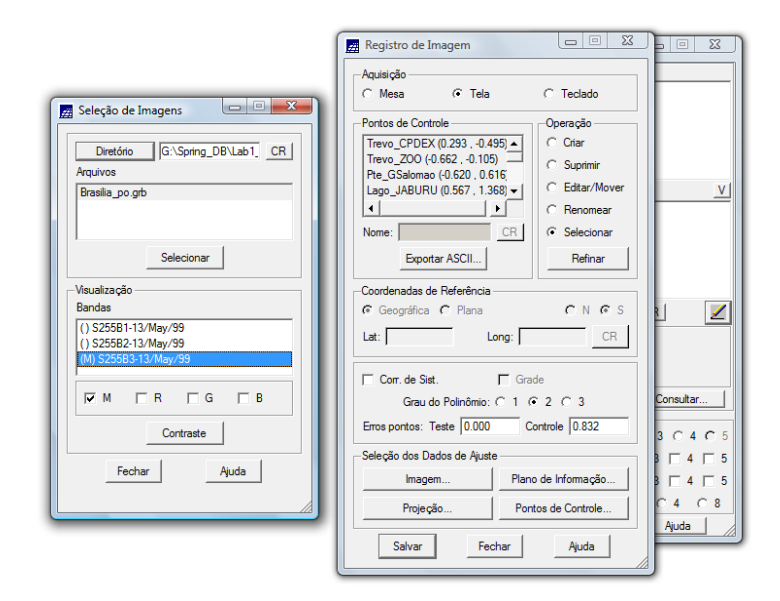

Figura 3.1 – inserção da imagem Brasilia\_po.grb e procedimentos de *Registro da Imagem*: observação dos pontos de controle e seus erros, eliminação de alguns pontos para se obter um nível baixo de erro.

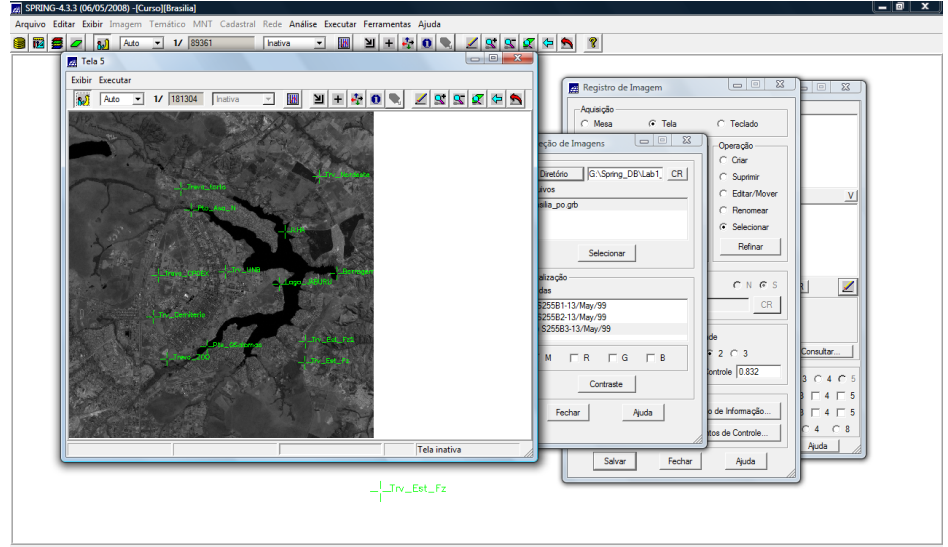

Figura 3.2 – imagem Brasilia\_po.grb original (sem edição dos pontos de controle).

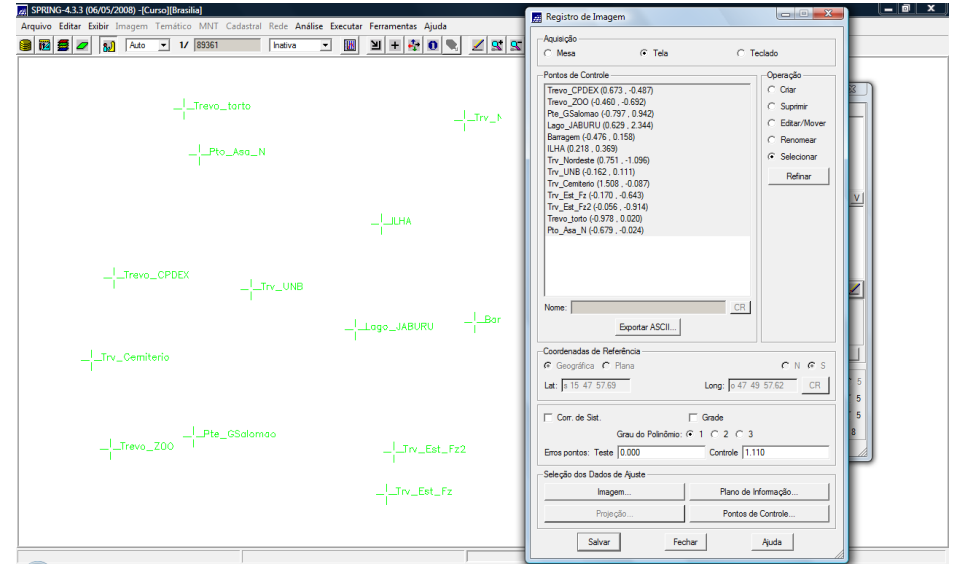

Figura 3.3 – análise dos pontos de controle (todos os pontos: erro = 1.100 / desejado: erro < 0.500).

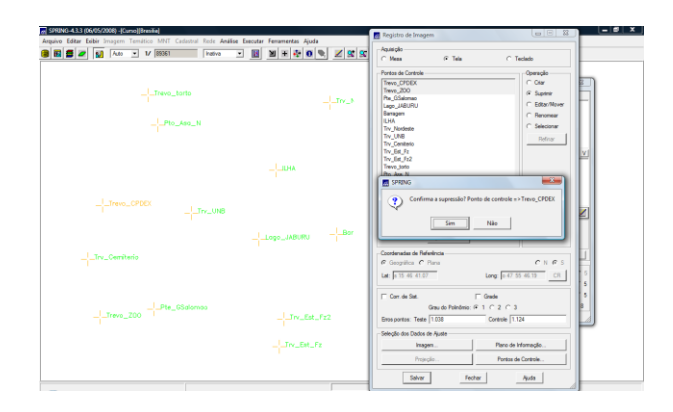

Figura 3.4 – exclusão dos pontos de controle "indesejados".

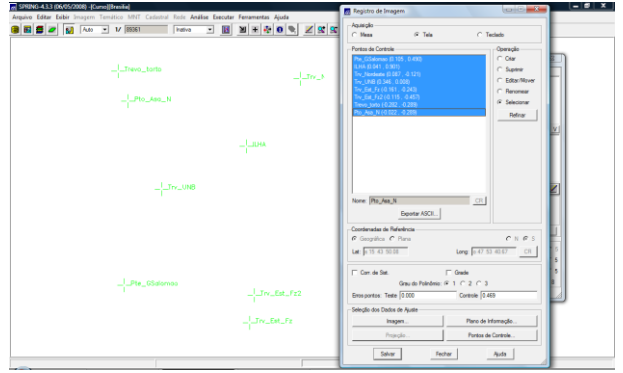

Figura 3.5 – pontos de controle restantes

A imagem original, apresentada na Tela 5, já possuía vários pontos de controle (13). Não era objetivo deste Laboratório 1 descrever os procedimentos para aquisição de pontos e sim, analisar os pontos disponíveis e definir a equação de mapeamento. A figura 3.2 mostra a distribuição dos pontos.

Os pontos poderão ser movidos, excluídos, ou ainda, poder-se-á adicionar novos pontos de controle à imagem, e o erro do conjunto sempre se altera conforme uma ação e outra é executada. O ideal é trabalhar com o máximo de pontos coletados, pois quanto mais pontos, desde que bem distribuídos e precisos, melhor o registro.

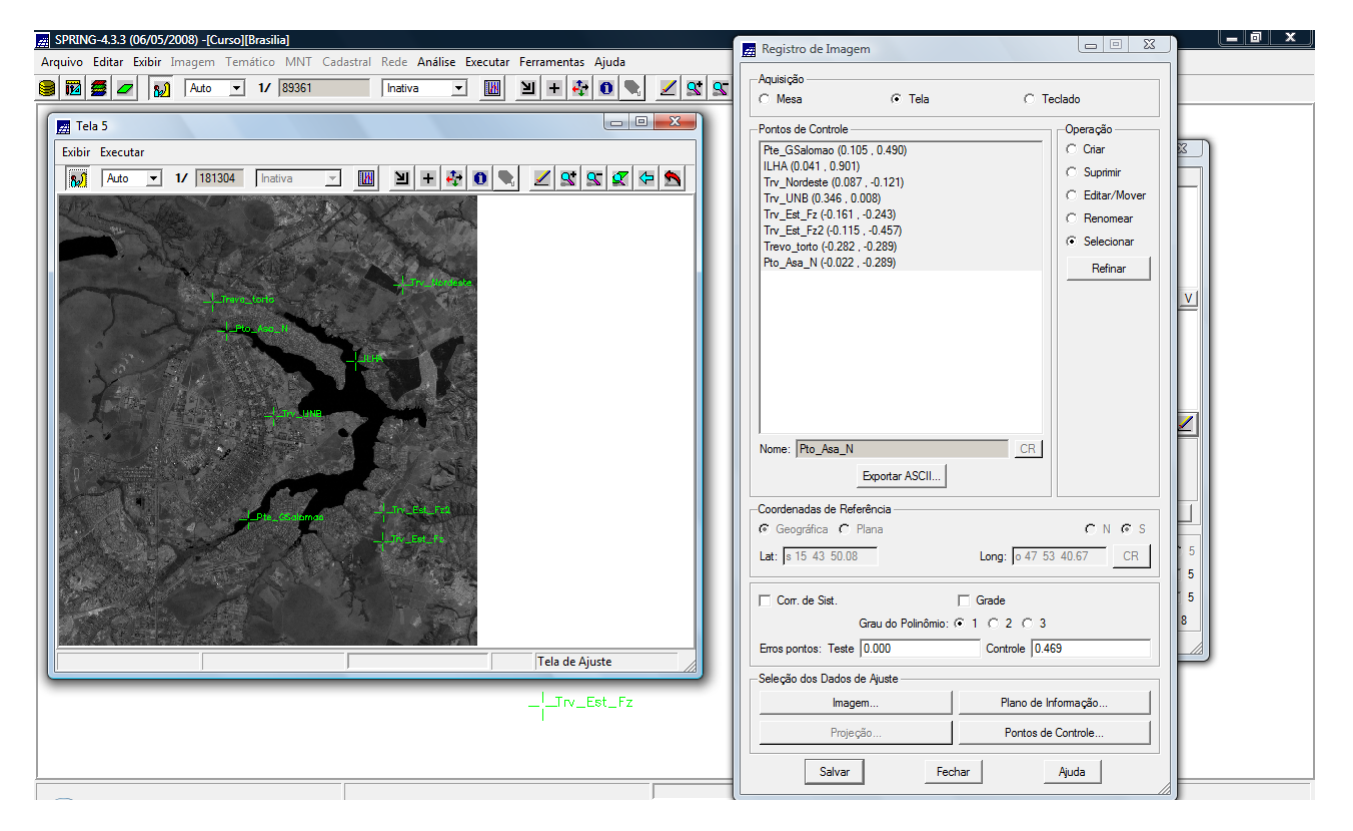

Figura 3.6 – pontos selecionados para registro da imagem

Os pontos de controle adquiridos ficarão armazenados no arquivo .grib. A operação de registro (*remapeamento*) será efetuada realmente ao se importar a imagem.

A imagem é importada banda-a-banda, e assim são criados os três *Planos de Informação* TM3, TM4 e TM5, na Categoria Imagem\_TM (ver figura 3.7).

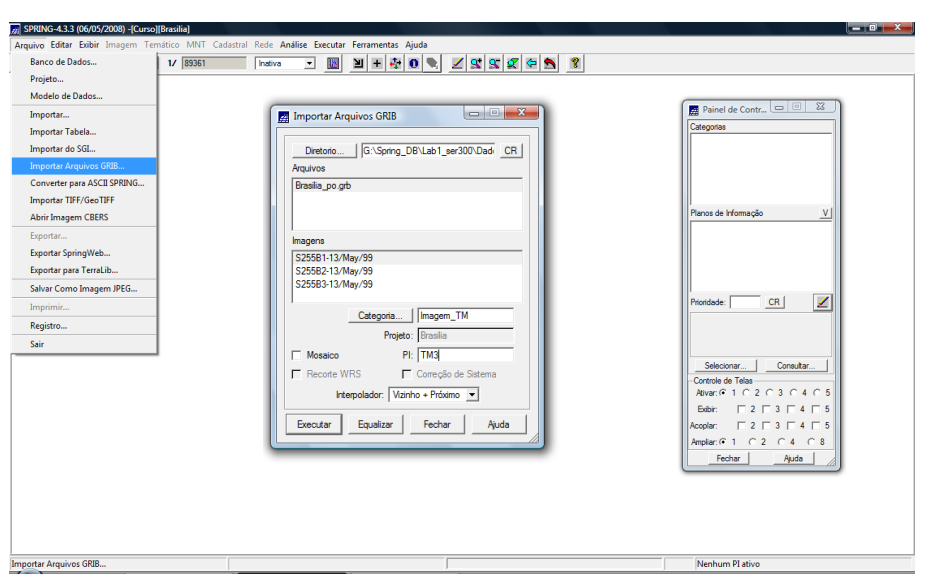

Figura 3.7 – importação do arquivo .grb (já com os pontos de controle salvos) para o Projeto

# **3.2 IMPORTAÇÃO DE DADOS VETORIAIS – MAPA TEMÁTICO**

Nesta etapa, foram importados arquivos no formato ASCII para criação de mapas de *drenagem* e *uso do solo*.

## **3.2.1 IMPORTAÇÃO DE DADOS VETORIAIS – DRENAGEM**

Primeiramente, foram importados os arquivos do *Mapa de Drenagem* (Drenagem\_L2D.spr) e de seus *Identificadores* (Drenagem\_LAB.spr). O arquivo de *Identificadores* serve para identificar as linhas e os polígonos contidos no *Mapa de Drenagem*: este arquivo contém os pontos em coordenadas (X,Y) que fazem a ligação do objeto com a entidade gráfica (linha, polígono, etc) representada no mapa (estes pontos são chamados de *Identificadores* ou *Label Points*, em inglês).

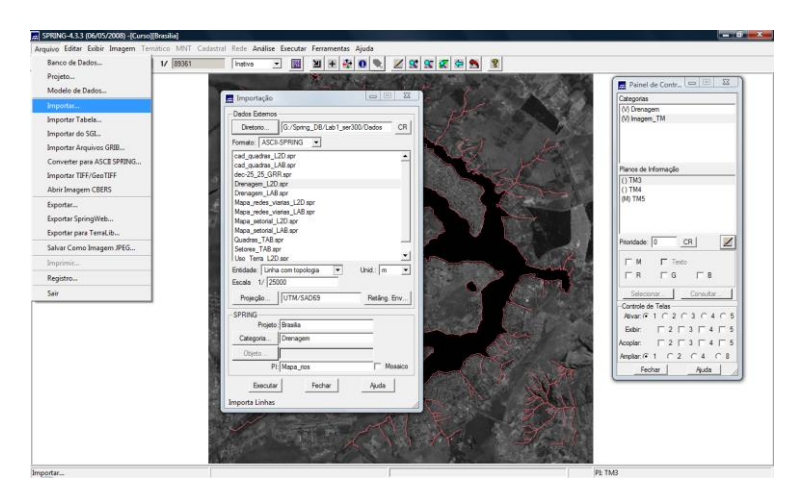

Figura 3.8 – importação do arquivo do *Mapa de Drenagem*, para a categoria Drenagem, e PI Mapa\_rios

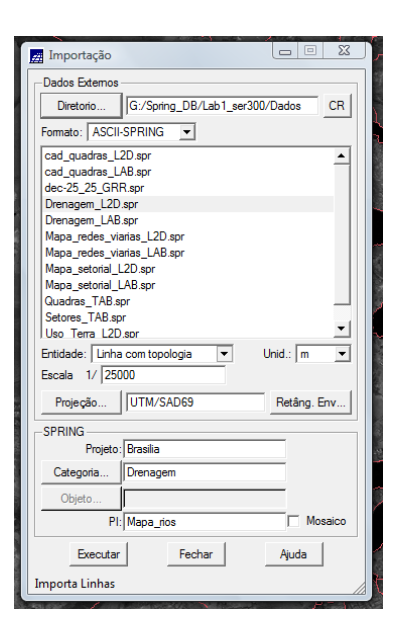

Figura 3.9 – janela de importação do arquivo do *Mapa de Drenagem* (entidade: *linha com topologia*)

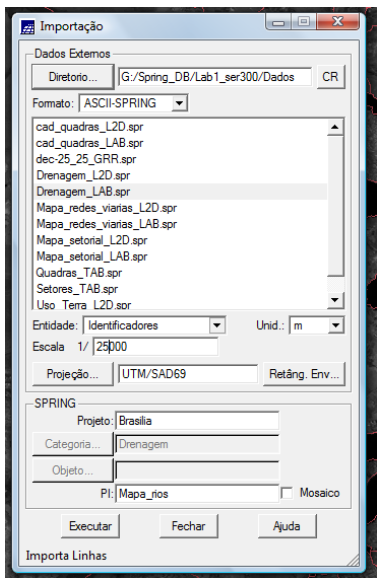

Figura 3.10 – janela de importação do arquivo de identificadores para o *Mapa de Drenagem* (entidade: *identificadores*)

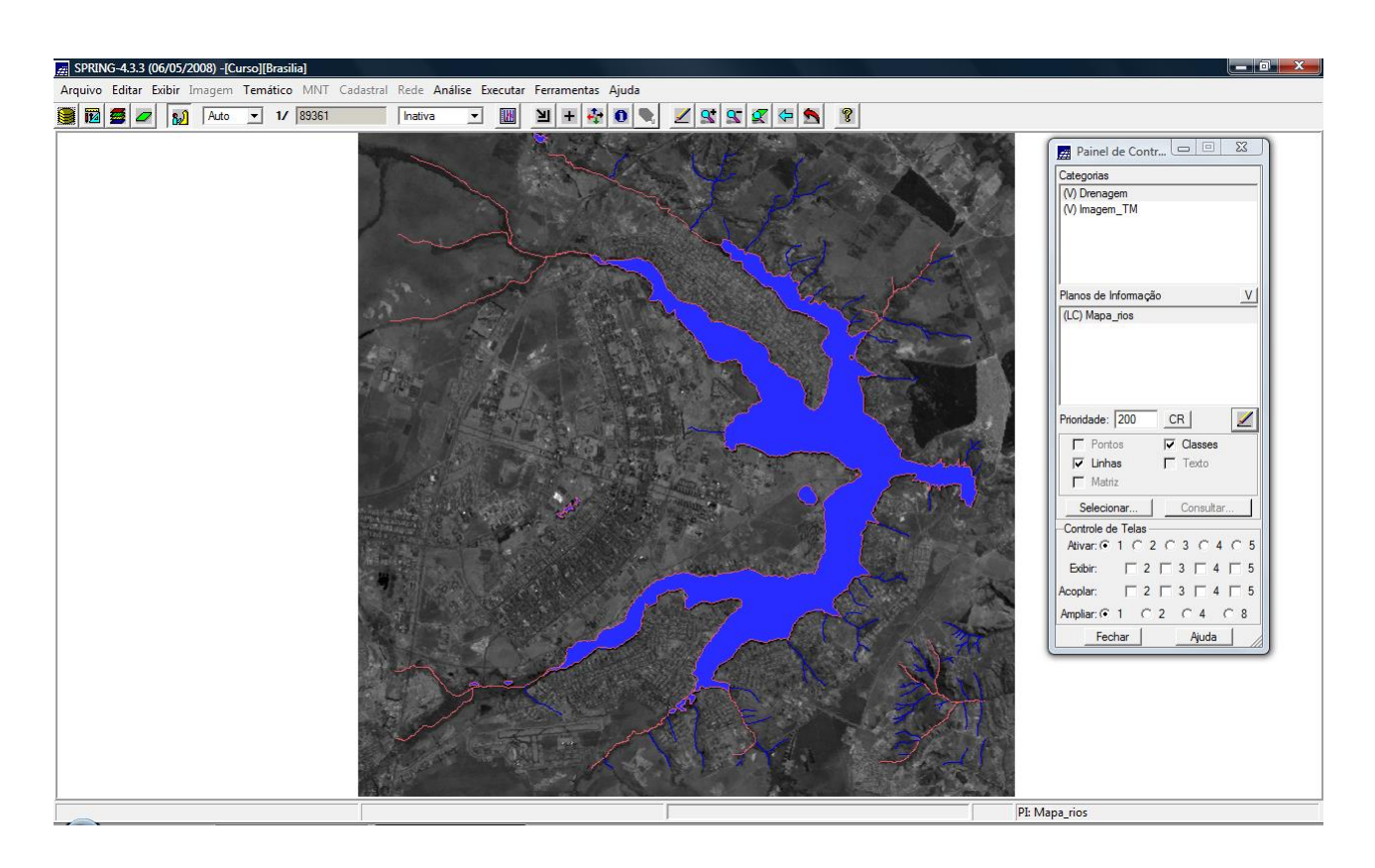

Figura 3.11 – *Mapa de Drenagem*, na categoria Drenagem, e PI Mapa\_rios, sobre imagem TM Landsat.

Na janela do *Painel de Controle*, ao se clicar no botão *Selecionar*, pode-se escolher quais classes da *Categoria* Drenagem se deseja visualizar: principal, secundário e lagos.

# **3.2.2 IMPORTAÇÃO DE DADOS VETORIAIS – USO DA TERRA**

O mesmo procedimento foi repetido para agregação dos dados de Uso do Solo à base de dados: foram importados os arquivos do *Mapa de Uso da Terra* (Uso\_Terra\_L2D.spr) e de seus *Identificadores* (Uso\_Terra \_LAB.spr). Entretanto, o roteiro conduzia esses dados à Categoria Uso\_Terra e PI Mapa\_rios, o que foi considerado uma falha, tendo sido criado o PI Uso\_Terra.

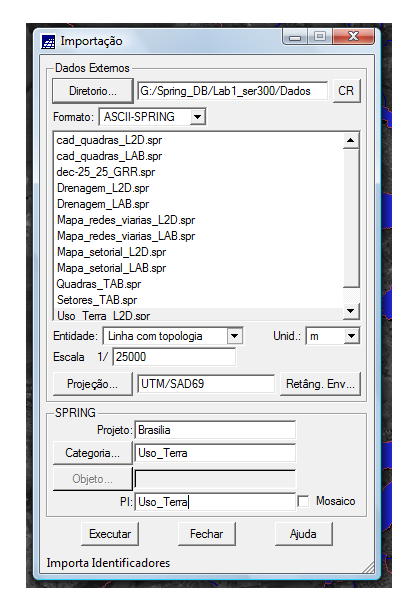

Figura 3.12 – importação do arquivo do *Mapa de Uso da Terra*, para a categoria Uso\_Terra,

e PI Uso\_Terra.

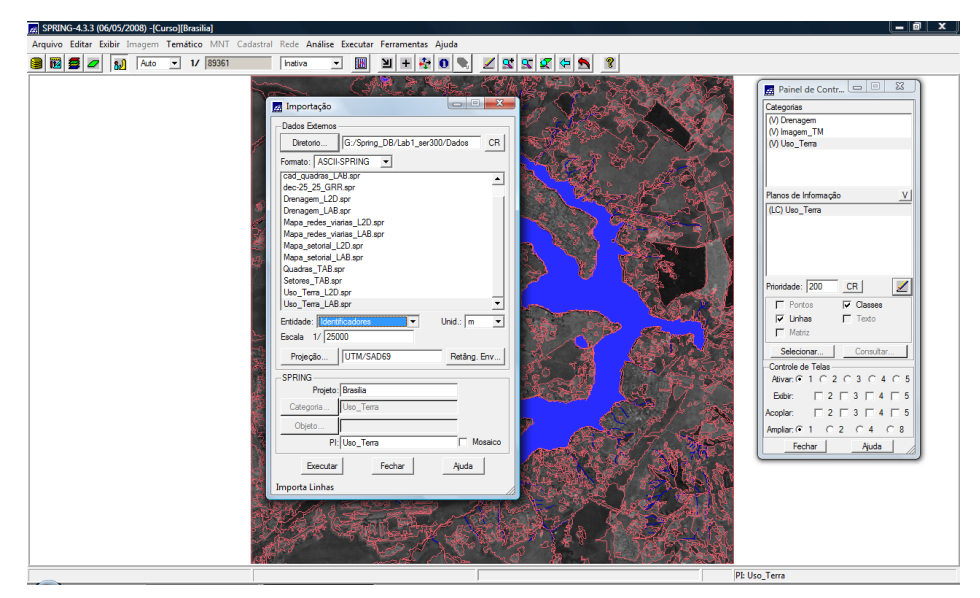

Figura 3.13 – importação do arquivo de identificadores para o *Mapa de Uso da Terra*  (entidade: *identificadores*)

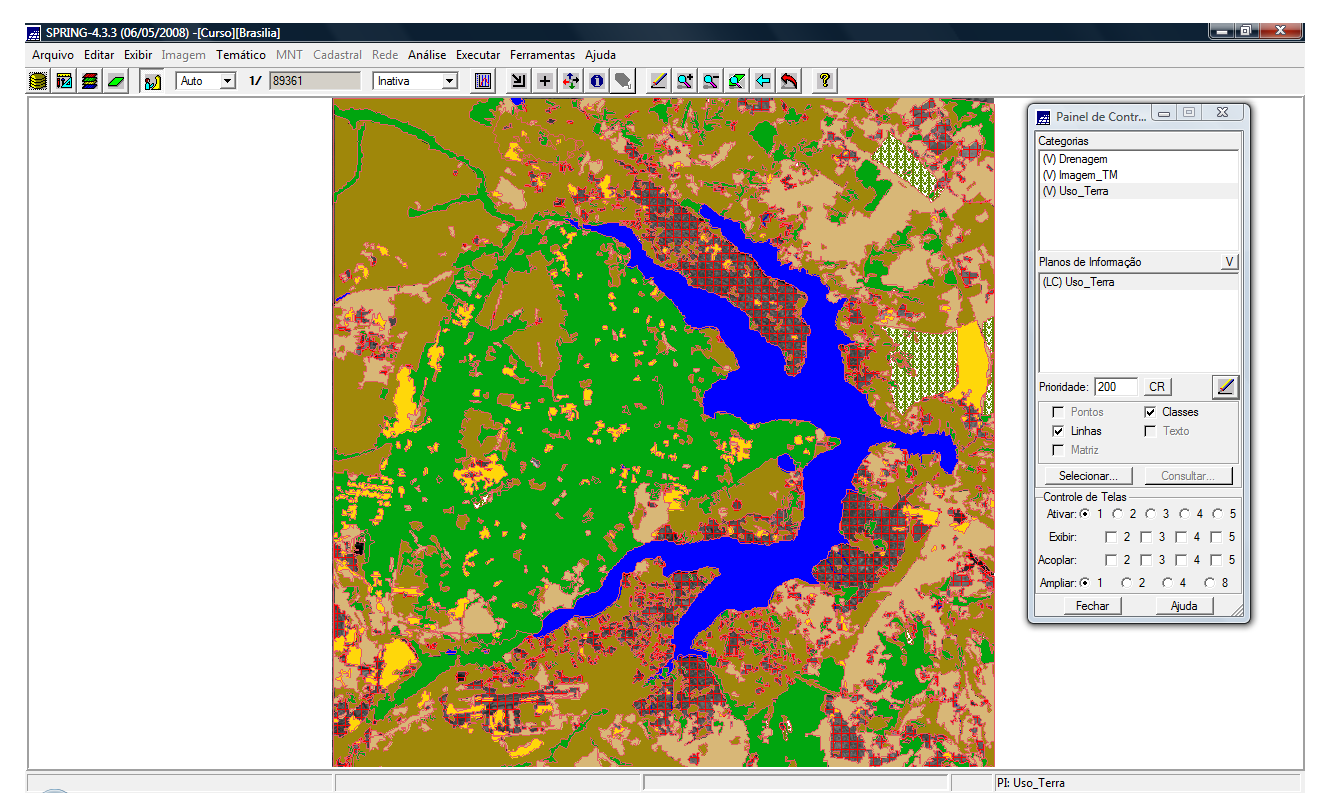

Figura 3.14 – *Mapa de Uso da Terra*, na categoria Uso\_Terra, e PI Uso\_Terra, sobre imagem TM Landsat.

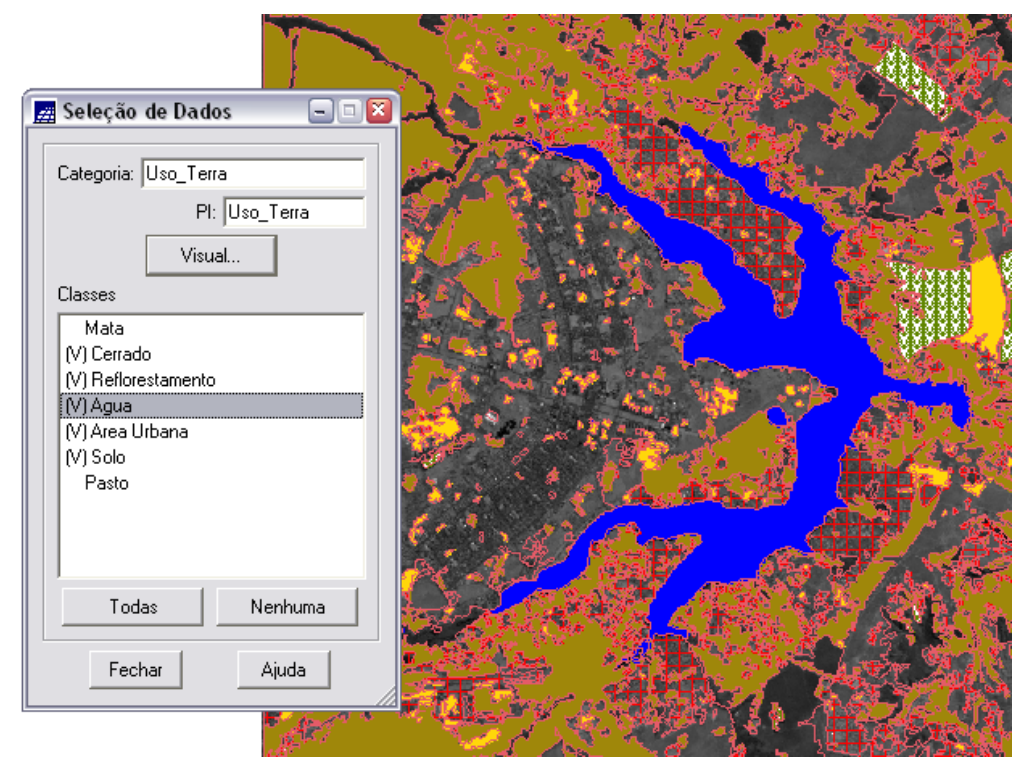

Figura 3.15 – seleção das classes de usos que se deseja visualizar no *Mapa de Uso da Terra*, (sobre imagem TM Landsat)

# **3.3 IMPORTAÇÃO DE DADOS NUMÉRICOS**

## **3.3.1 IMPORTAÇÃO DE DADOS NUMÉRICOS – ALTIMETRIA**

Para composição dos dados de *Altimetria* serão importados dados no formato .dxf (AutoCAD): isolinhas de altimetria, na escala 1:25.000. Também será importada uma grade retangular, no formato ARCINFO - *ungenerate*.

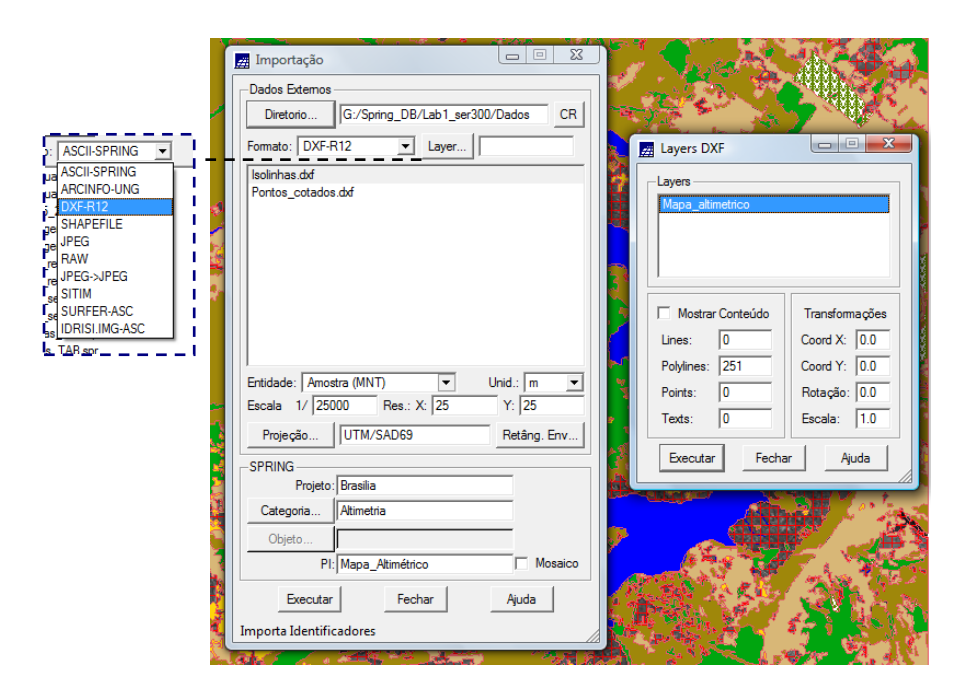

Figura 3.16 – importação do arquivo do *Mapa de Altimetria* (formato .dxf).

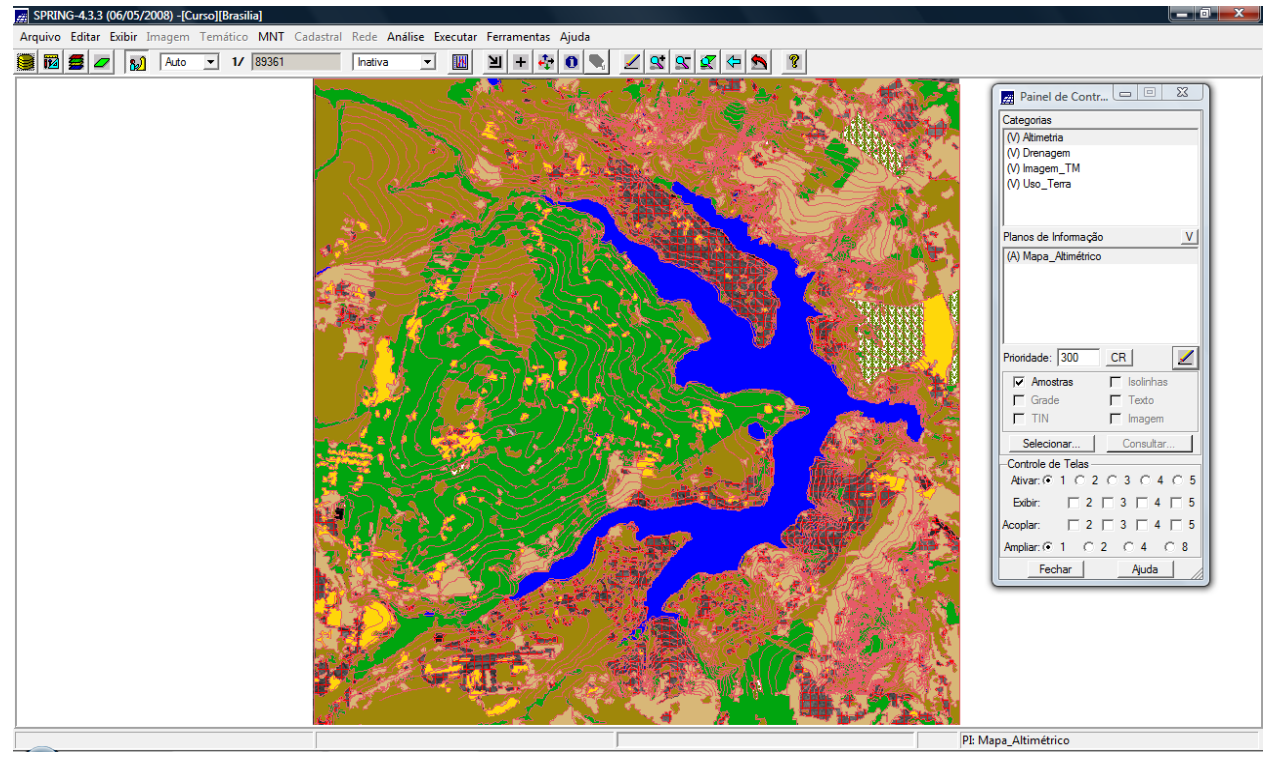

Figura 3.17 – visualização do *Mapa de Altimetria* (isolinhas) juntamente com os demais dados de Drenagem e Uso da Terra e a imagem Landsat TM.

Quanto aos dados de *Altimetria*, o próximo passo foi o de importar (no mesmo PI) os pontos cotados, ativando-se a opção de mosaico (figura 3.18).

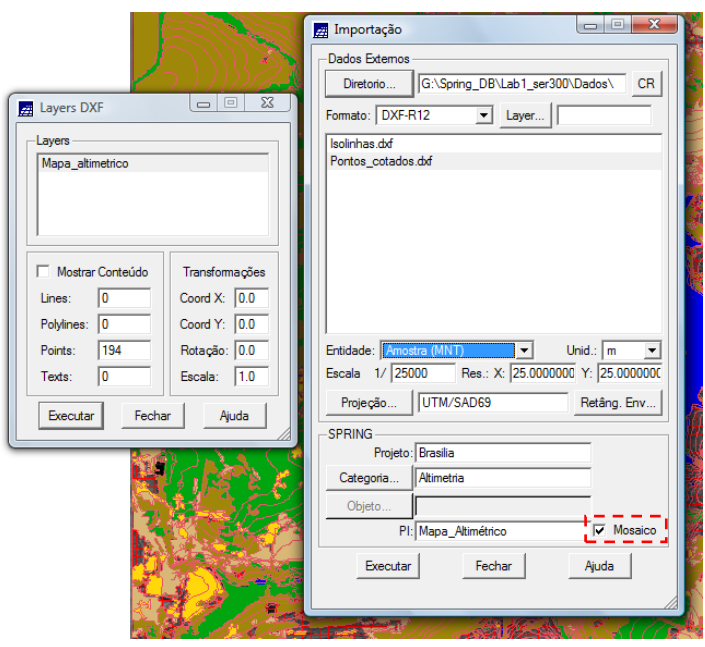

Figura 3.18 – importação dos pontos cotados do arquivo do *Mapa de Altimetria* (formato .dxf).

Por último, importa-se uma grade retangular, de 25 metros de resolução, criada no ArcInfo e exportada para formato *ungenerate* ("arquivo .gen") (figura 3.19).

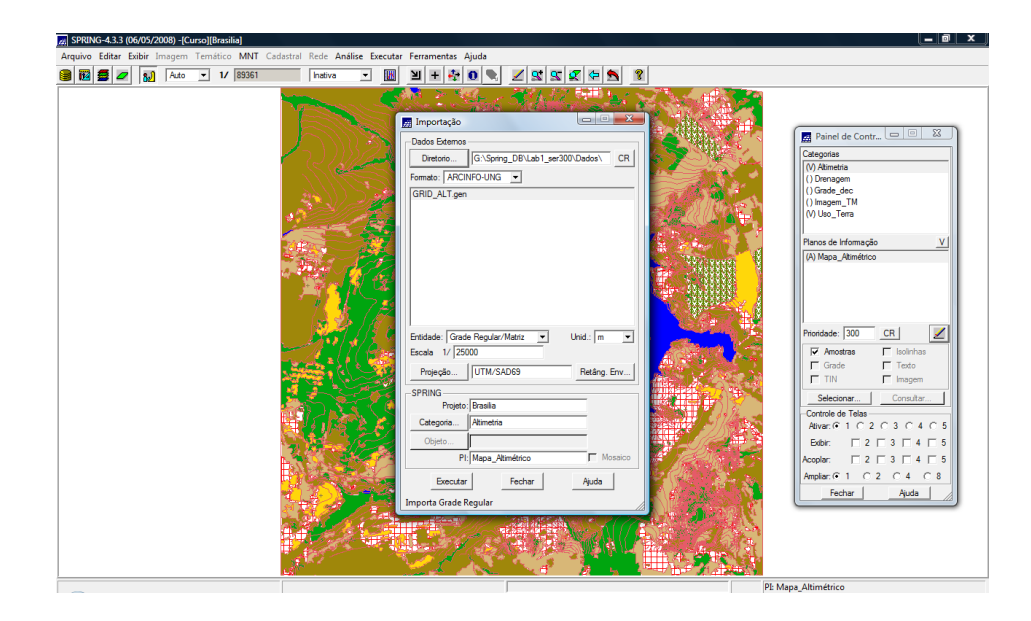

Figura 3.19 – importação da grade retangular do arquivo do *Mapa de Altimetria* (formato .gen).

Ao se visualizar o *Mapa de Altimetria* agora com a grade retangular inserida, somente alguns pontos da grade são exibidos, porém, ao se dar mais zoom, é possível ver mais pontos (figuras 3.20 e 3.21).

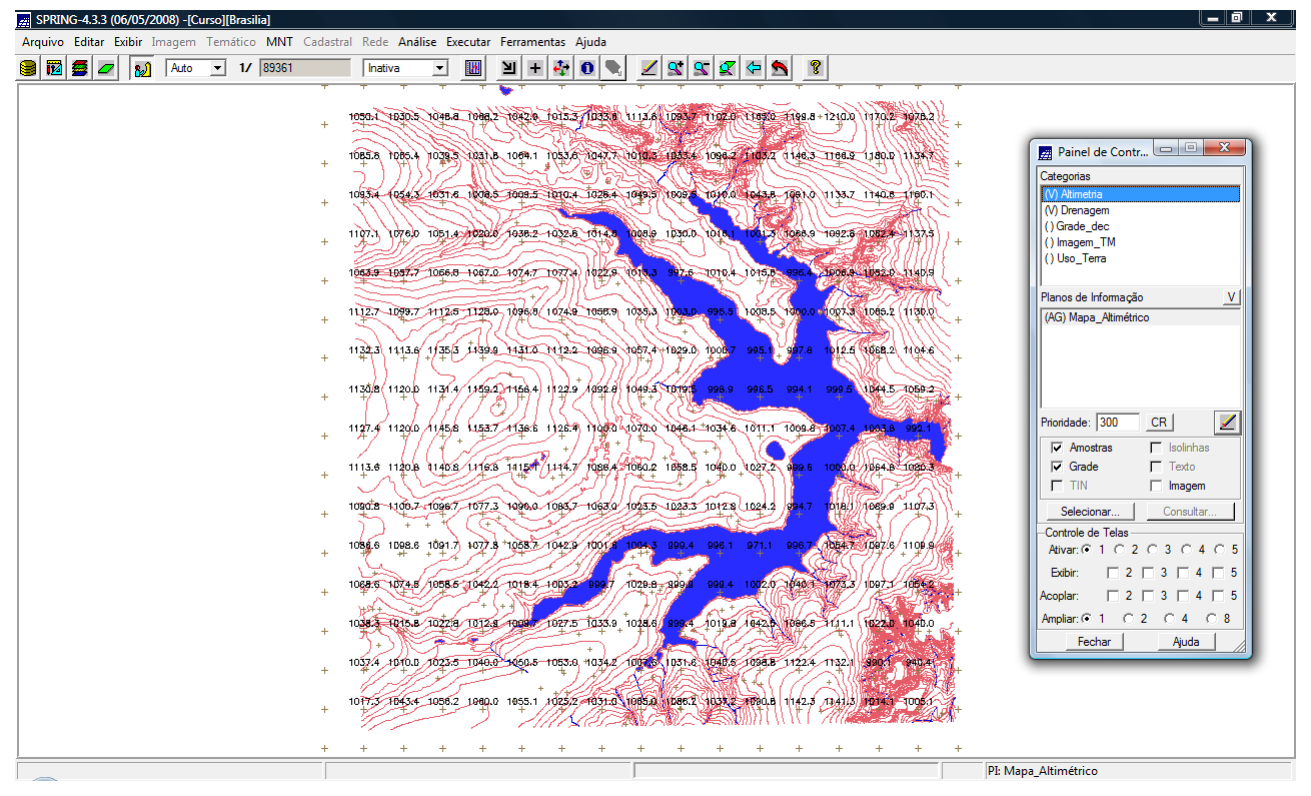

Figura 3.20 – visualização da grade retangular do *Mapa de Altimetria.* 

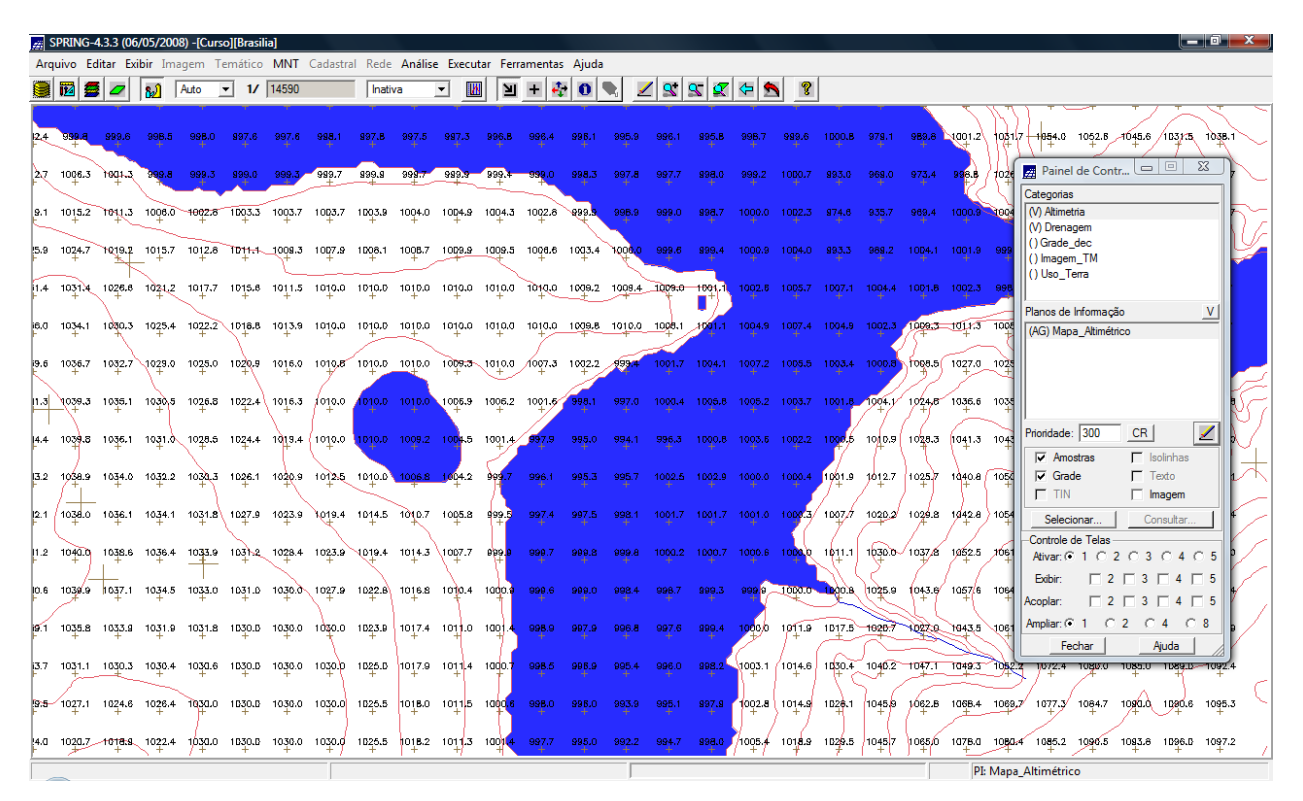

Figura 3.21 – visualização da grade retangular em *zoom* de parte do *Mapa de Altimetria.* 

Em seguida, procedeu-se a visualização, na tela ativa, da representação Imagem da grade numérica (grade retangular). Neste caso os valores máximo e mínimo da grade são reajustados para 255 (nível de cinza branco) e 0 (nível de cinza preto) gerando uma imagem (figura 3.22).

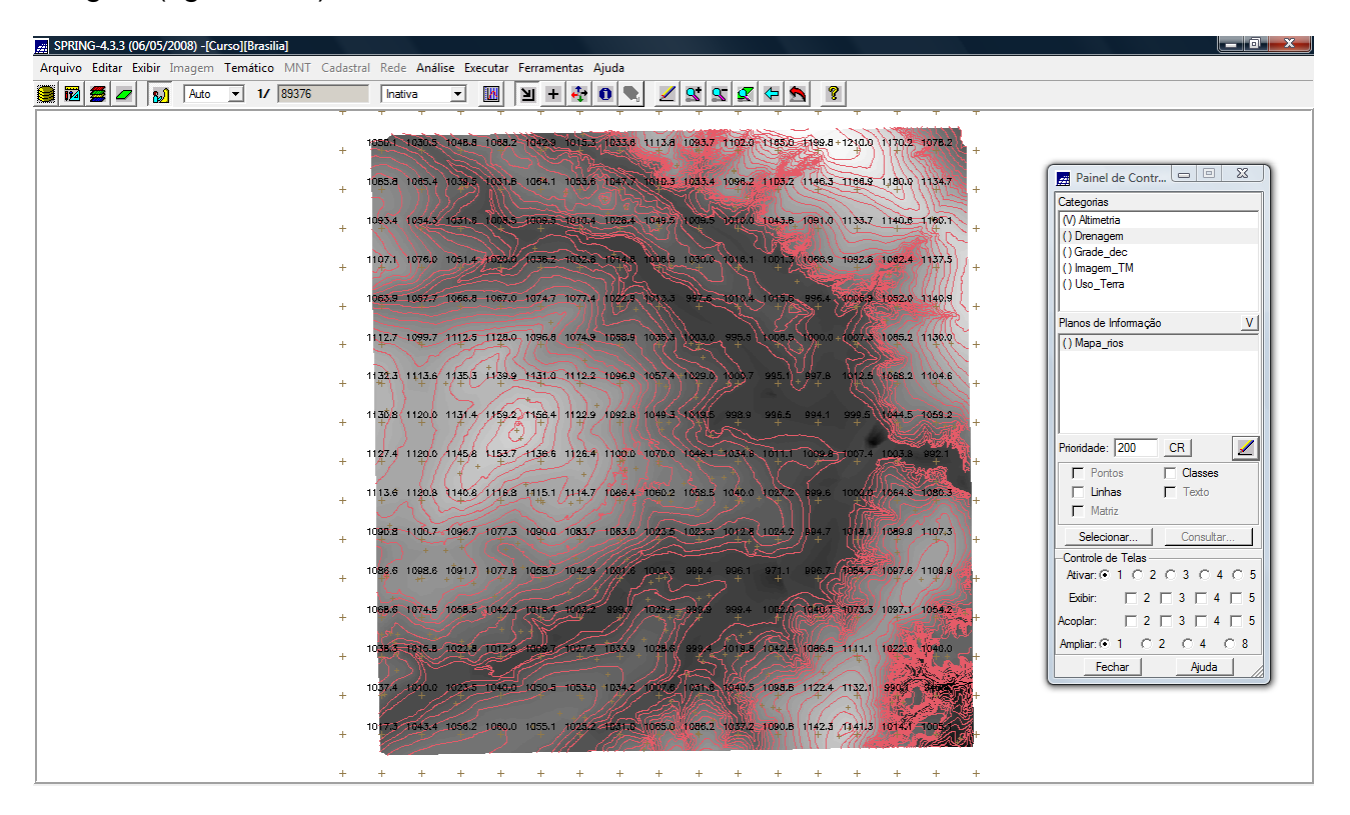

Figura 3.22 – visualização do *Mapa de Altimetria:* amostras + grade retangular + imagem.

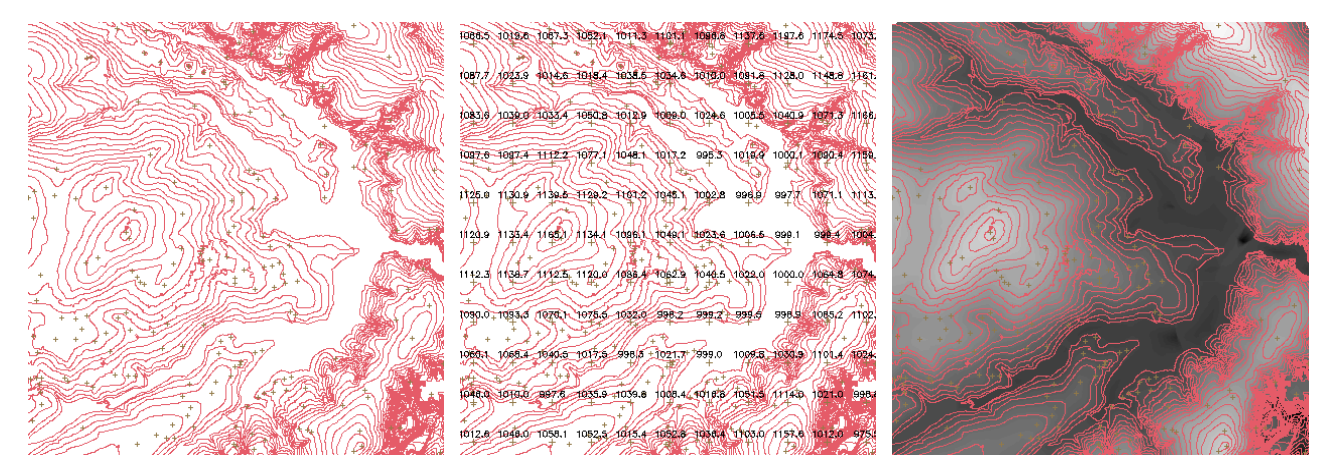

Figura 3.23 – três modos de visualização do *Mapa de Altimetria:* à esquerda, somente Amostras; ao centro, Amostras + Grade; e à direita, Amostras + Imagem.

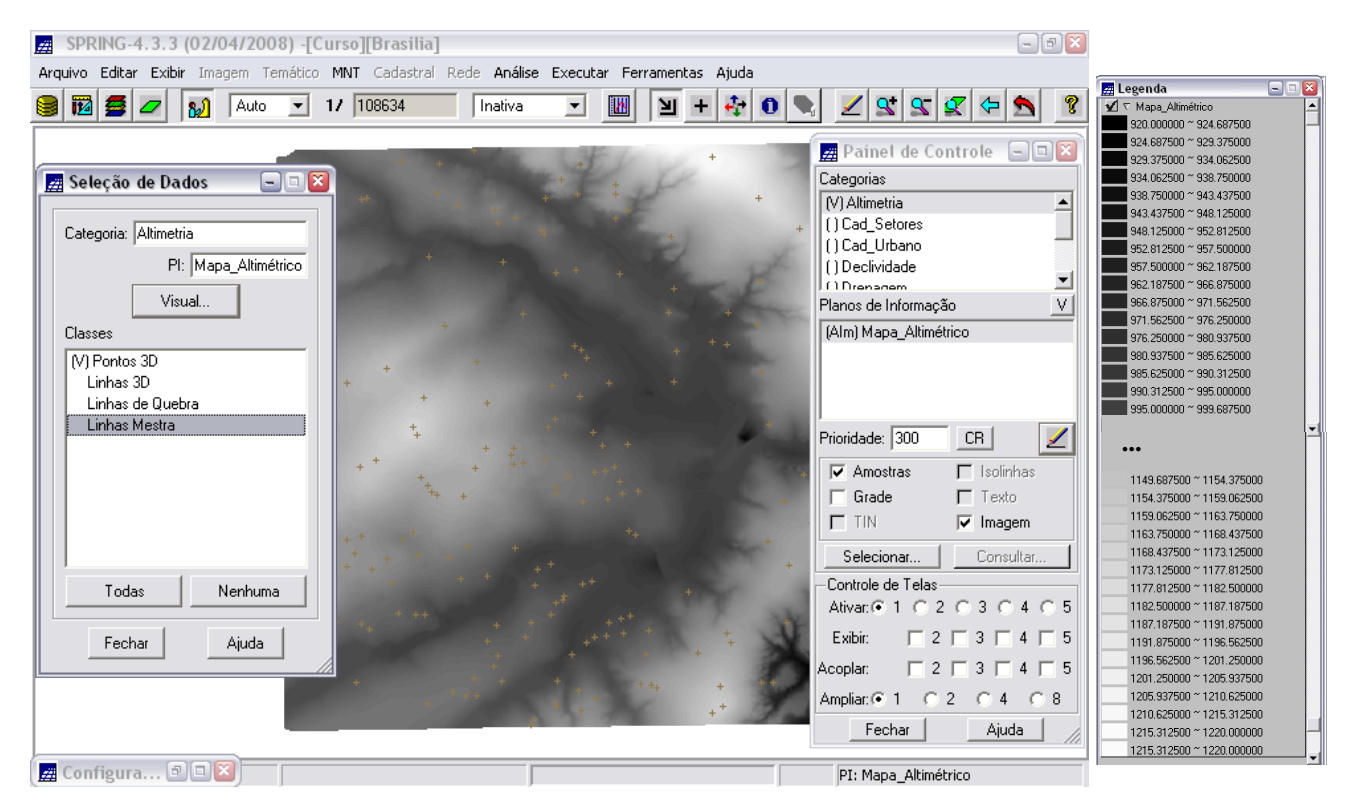

Figura 3.24 – quanto às Amostras, também se pode selecionar quais classes se deseja exibir: neste caso, composição de *Altimetria* com Imagem e Amostras de Pontos 3D (sem nenhum tipo de linha). À direita, janela com legendas, que pode ser habilitada para qualquer mapa: [Exibir][Legenda]

# **3.3.1 IMPORTAÇÃO DE DADOS NUMÉRICOS – DECLIVIDADE**

Através da importação de dados no formato ASCII (SPRING) - uma grade retangular de 25 x 25 metros, foi inserido o quesito *Declividade* no banco de dados em desenvolvimento (figura 3.25): o *Mapa de Declividade* é criado no modelo temático através do fatiamento desta grade.

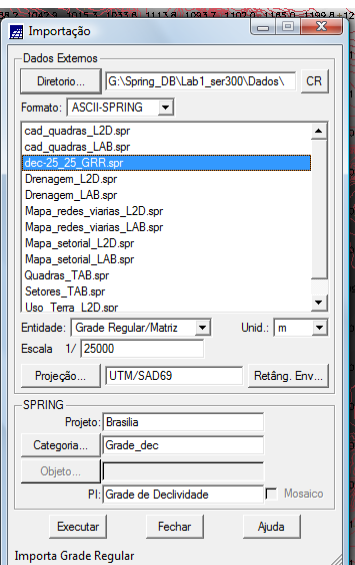

Figura 3.25 – importação de grade retangular do arquivo do *Mapa de Declividade* (formato .spr).

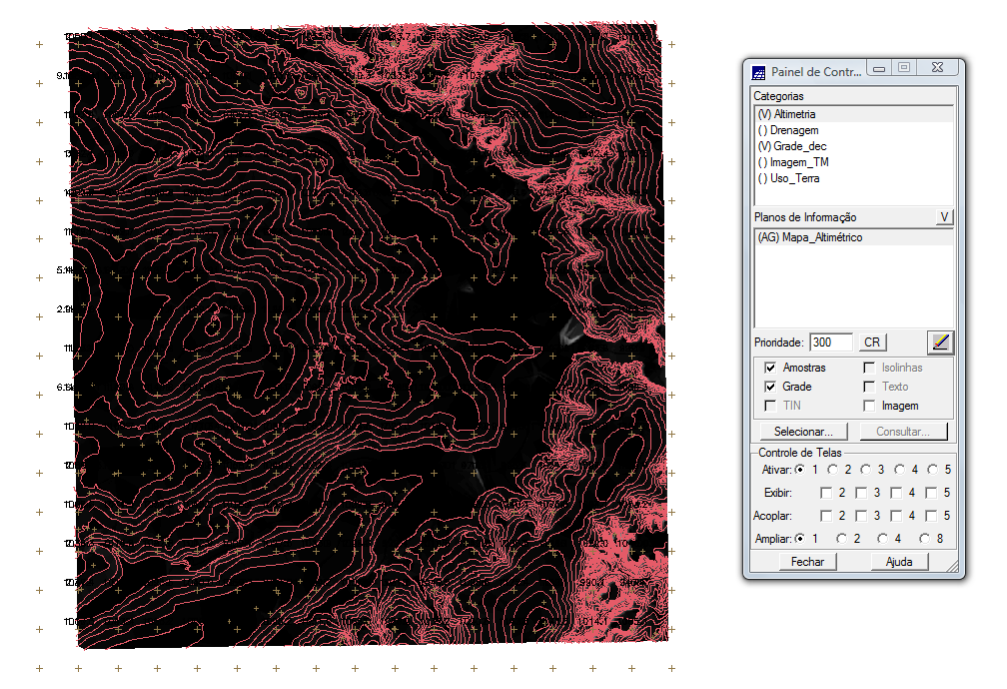

Figura 3.24 – visualização do *Mapa de Declividade* com a grade retangular: somente alguns pontos da grade estão visíveis (um *zoom* poderia permitir ver mais pontos)

Para produção do *Mapa de Declividade* a grade, com valores em graus, importada para uma categoria numérica, foi fatiada para criar o mapa temático. O *fatiamento* (ou "enfaixamento" = divisão em faixas) classifica um MNT através da definição de faixas de valores e associação desses valores com classes pré-definidas.

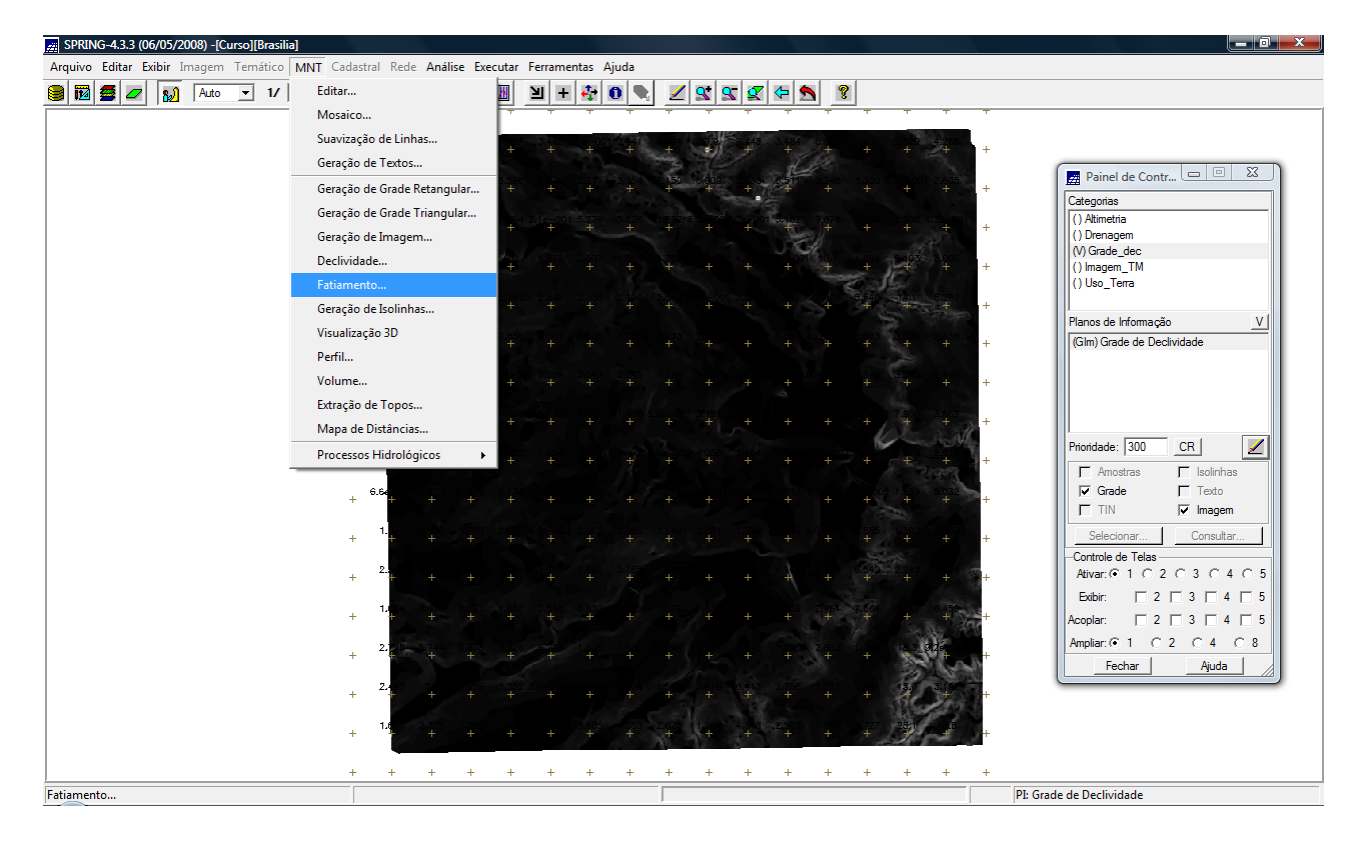

Figura 3.25 – *Mapa de Declividade*, visualização da grade retangular e imagem. Iniciando o fatiamento.

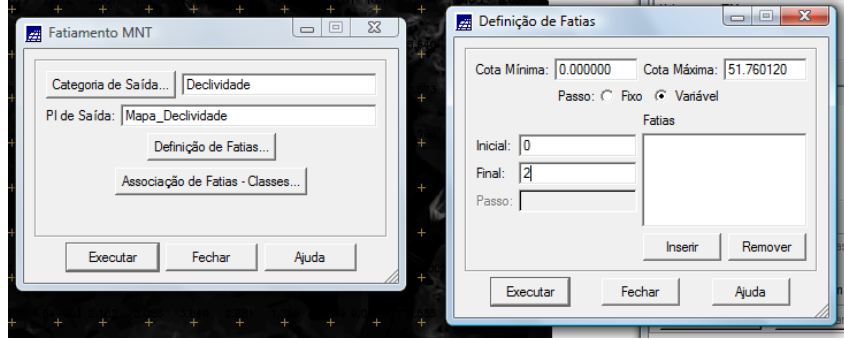

Figura 3.26 – fatiamento do *Mapa de Declividade*: definição das fatias.

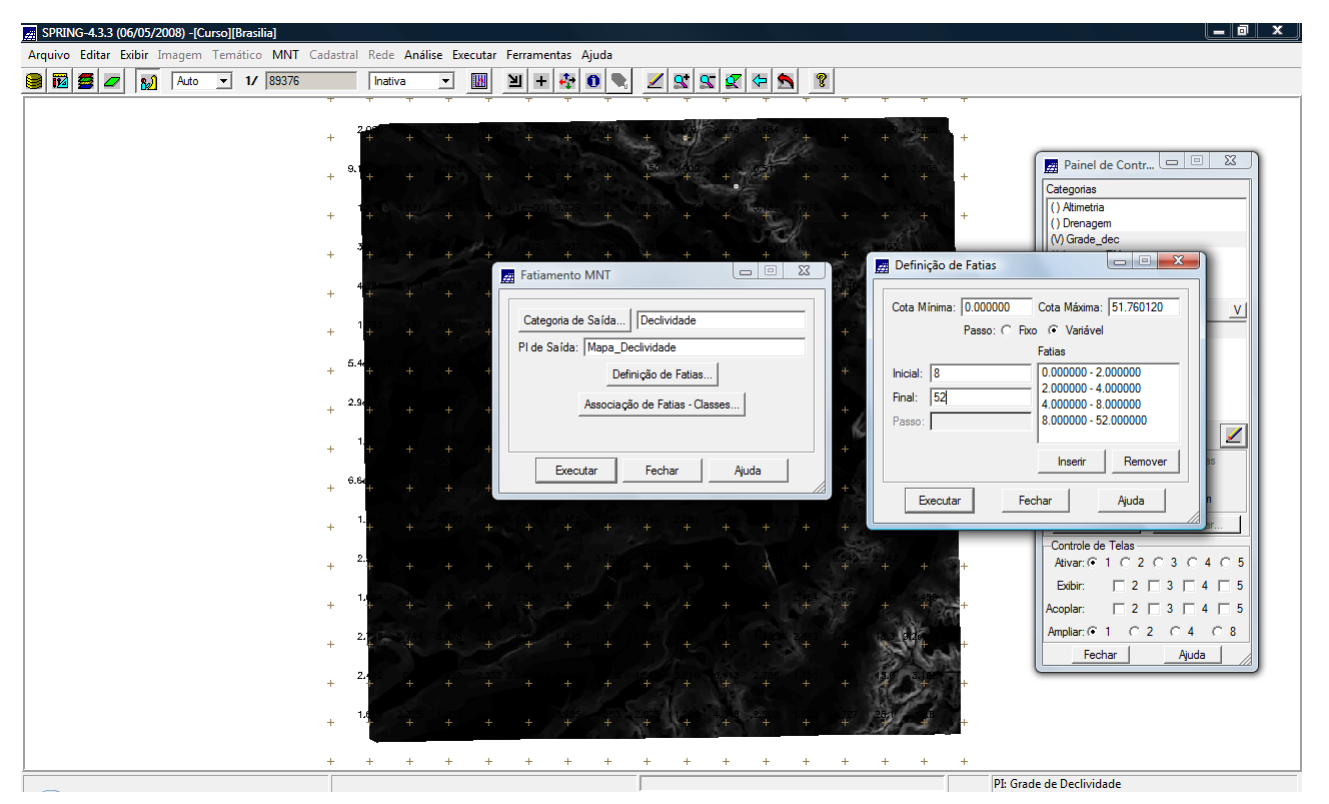

Figura 3.27 – fatias do *Mapa de Declividade*: declividades de 0º a 2º, 2º a 4º, 4º a 8º e mais que 8º.

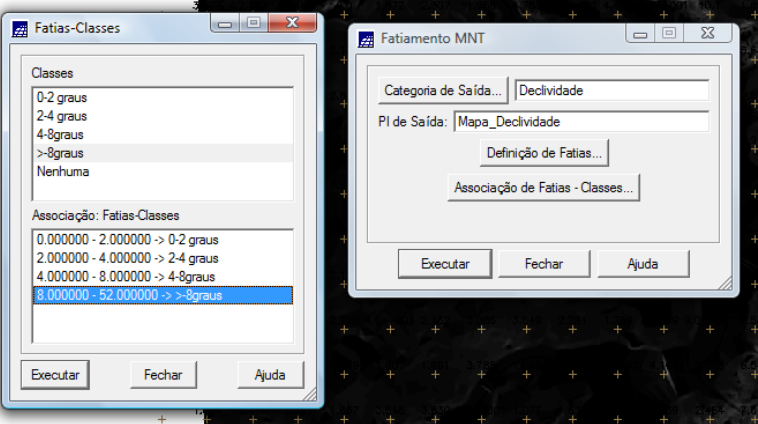

Figura 3.28 – associação de classes às fatias do *Mapa de Declividade*.

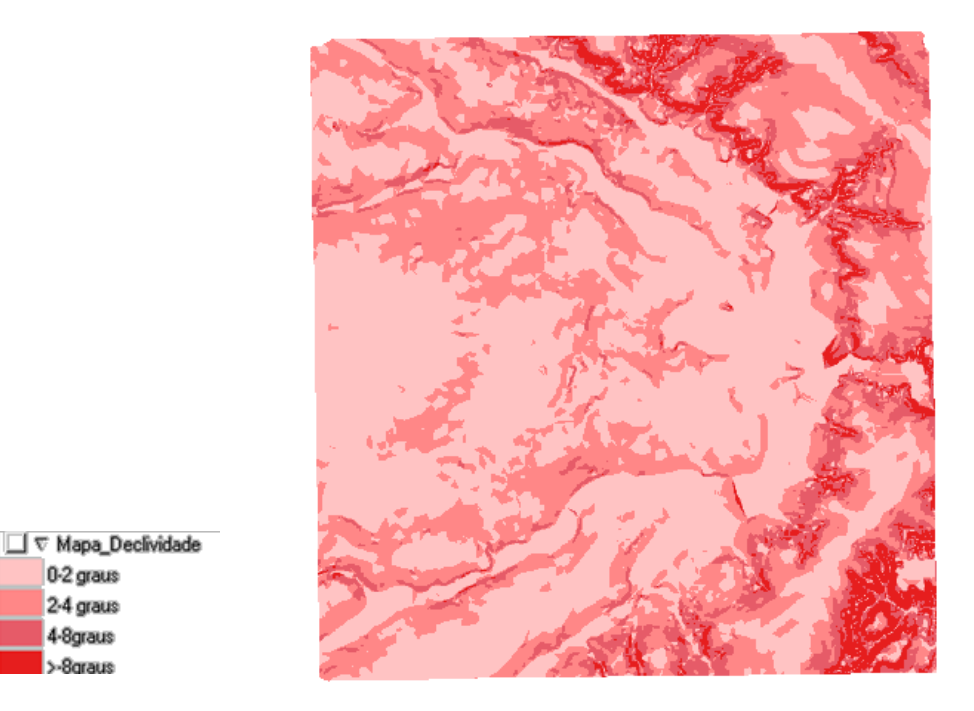

Figura 3.29 – *Mapa de Declividade*: aos 256 níveis de cinza, foram atribuídas cores do rosa ao vermelho (cores mais claras = menos declividade; cores próximas ao vermelho = áreas com maior declividade)

#### **3.4 MAPA DE QUADRAS E ATRIBUTOS DESCRITIVOS**

 $0.2$  graus 2-4 graus 4-8graus **S-Roraus** 

Para cadastramento e identificação as classes de utilização das quadras das Asas Norte e Sul do Plano Piloto; foram utilizados três arquivos no formato ASCII (texto), que continham as linhas dos polígonos (figura 3.31), a identificação (rótulos) de tais polígonos e os atributos descritivos. A linhas e identificadores são armazenados em arquivos do próprio SIG, mas os atributos se encontram em tabelas do gerenciador de banco de dados (no caso, tabelas DBF).

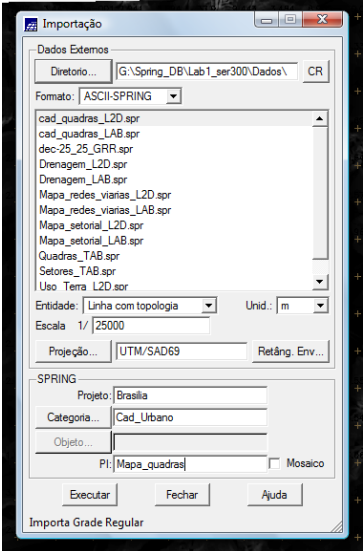

Figura 3.30 – importação dos dados de Cadastro Urbano – Quadras.

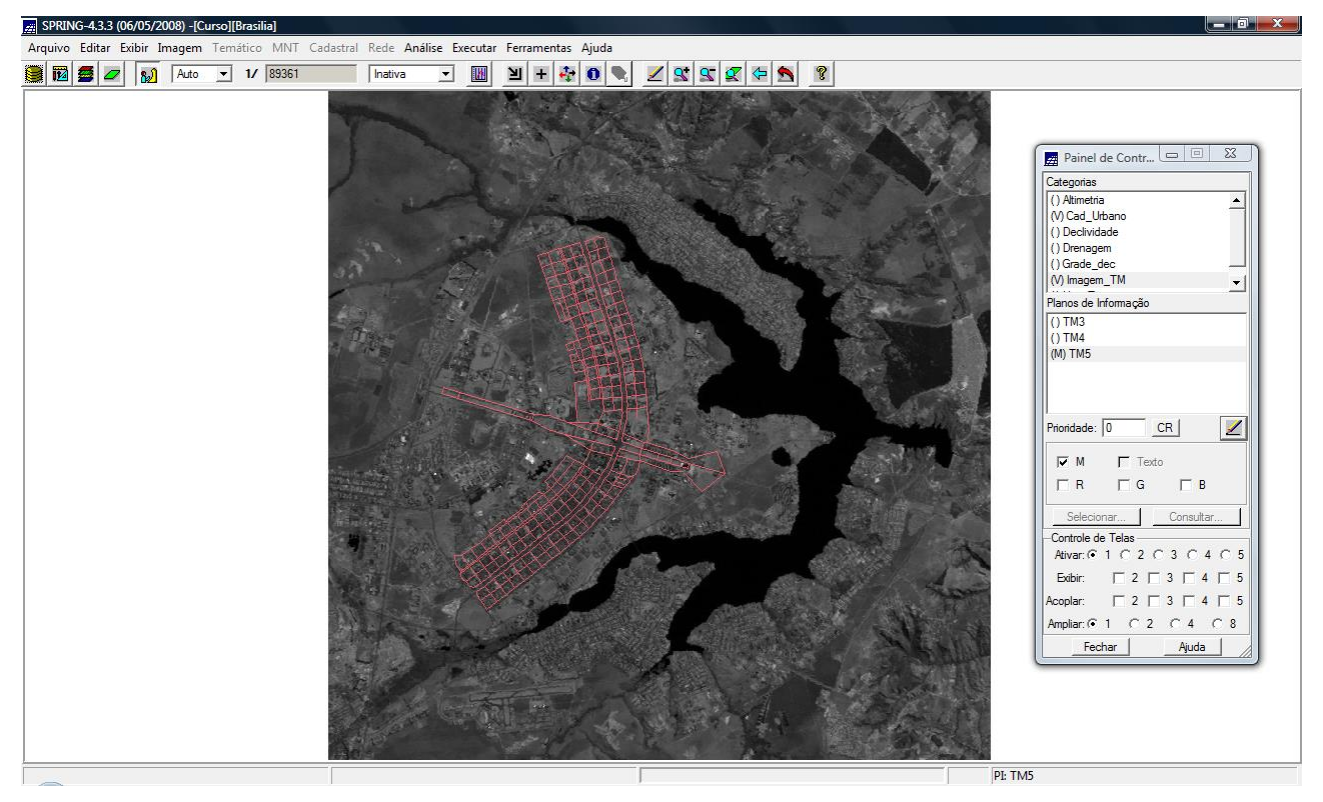

Figura 3.31 – linhas dos polígonos relativos às quadras do Plano Piloto, do *Mapa de Cadastro Urbano,*  sobre imagem Landsat (TM5).

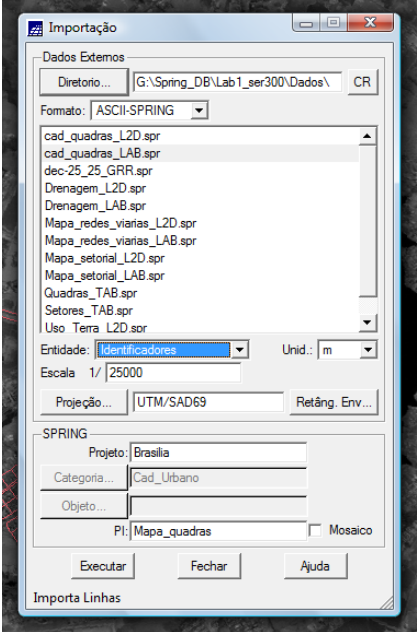

Figura 3.32 – importação do arquivo de identificadores das quadras (.spr) do *Mapa de Cadastro Urbano*

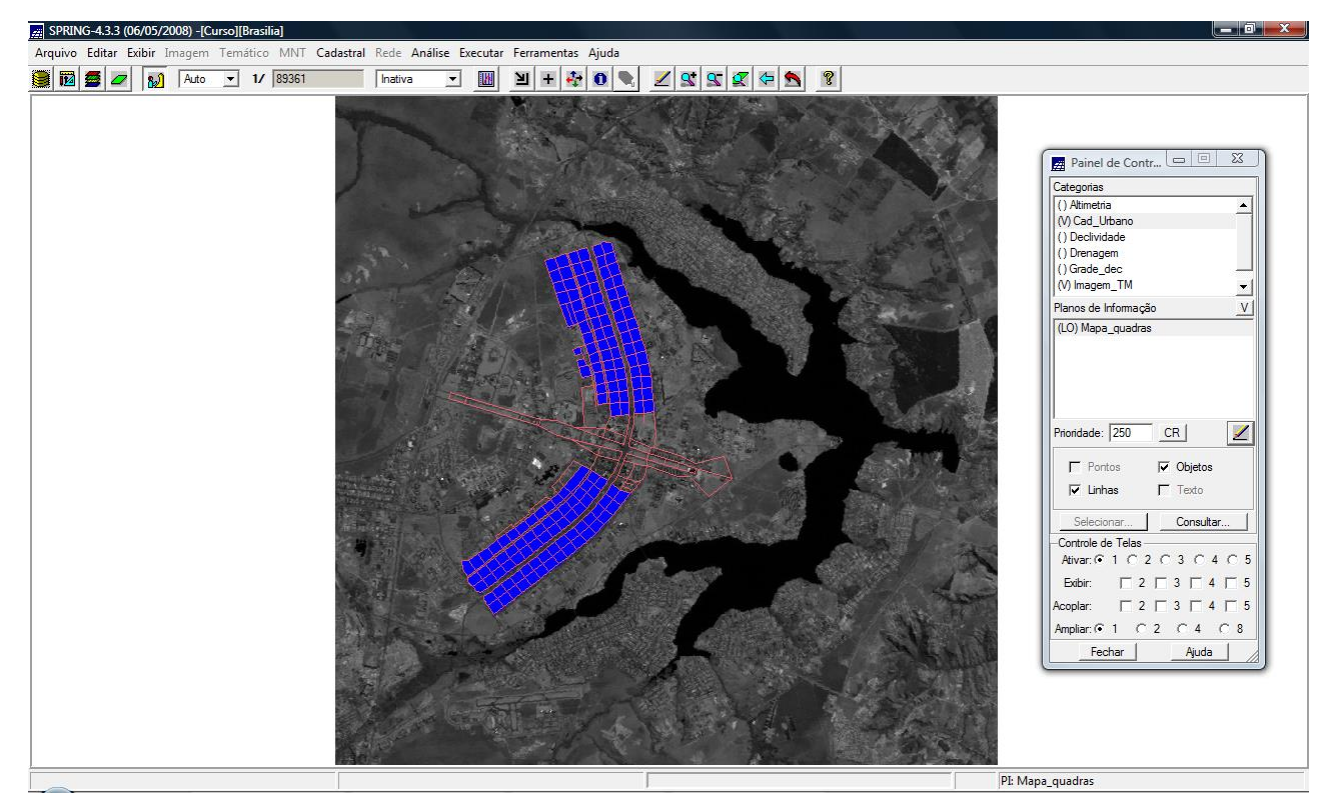

Figura 3.33 – linhas e polígonos relativos às quadras do Plano Piloto, do *Mapa de Cadastro Urbano,* sobre imagem Landsat (TM5).

Após importação do mapa e dos identificadores do *Mapa de Cadastro Urbano*, prosseguiuse com a importação da tabela de atributos. Entretanto, os passos executados foram diferentes daqueles contidos no roteiro do *Laboratório 1*, que indicavam utilizar a opção de importação "convencional", e não a de importação de tabelas (no menu Arquivo). A operação utilizada para esta importação foi a de *Atualizar Cat. Objetos / Tab. Atributos* (ver figuras 3.34, 3.35 e 3.36).

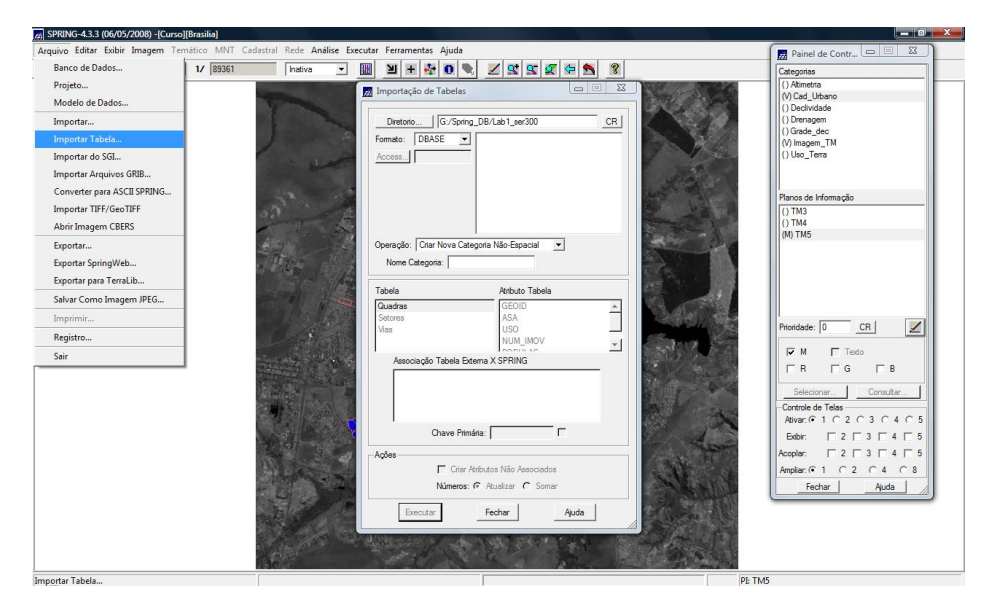

Figura 3.34 – importação da tabela de atributos descritivos do *Mapa de Cadastro Urbano.*

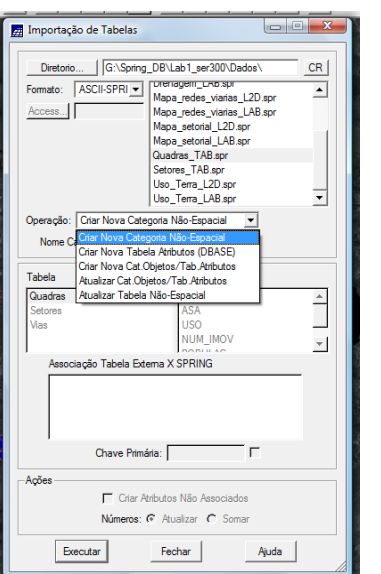

Figura 3.35 – importação da tabela de atributos descritivos do *Mapa de Cadastro Urbano.*

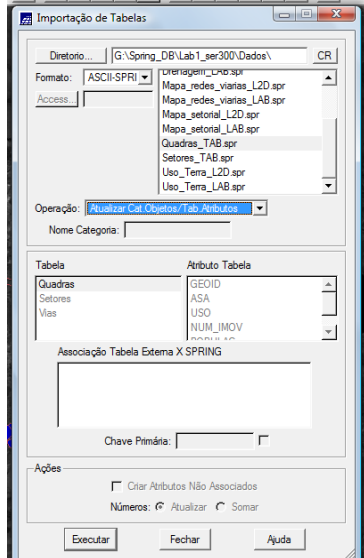

Figura 3.36 – importação da tabela de atributos descritivos do *Mapa de Cadastro Urbano*

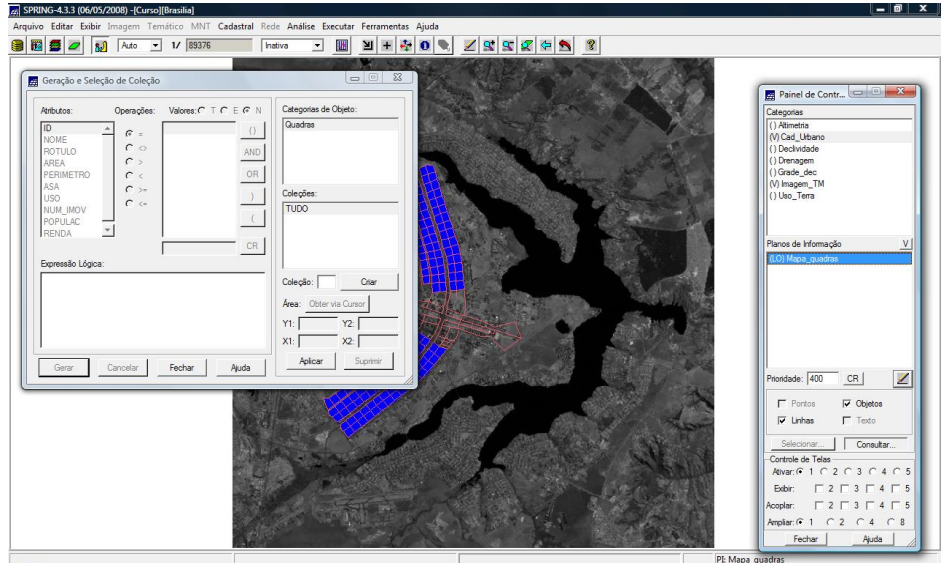

Figura 3.37 – passos para visualização da imagem (objetos e atributos).

Para visualização dos objetos com seus respectivos "rótulos" (tabela de atributos: "Tabela Quadras"), pode-se fazer uma consulta (botão Consultar... na janela de Painel de Controles): ao clicar em cada linha da tabela de atributos, o objeto (de cada quadra) tem sua cor alterada na visualização (objeto selecionado passa de azul para verde). A opção de se exibir as Legendas também aparece associada a esta operação (entretanto, neste caso, não há legendas) (ver figuras 3.38 e 3.39).

O botão do tipo "*check-box*" posicionado à frente do nome das categorias de Objetos permite ativar ou não a sua visualização, e o botão do tipo "triângulo" permite visualizar ou não a sua legenda.

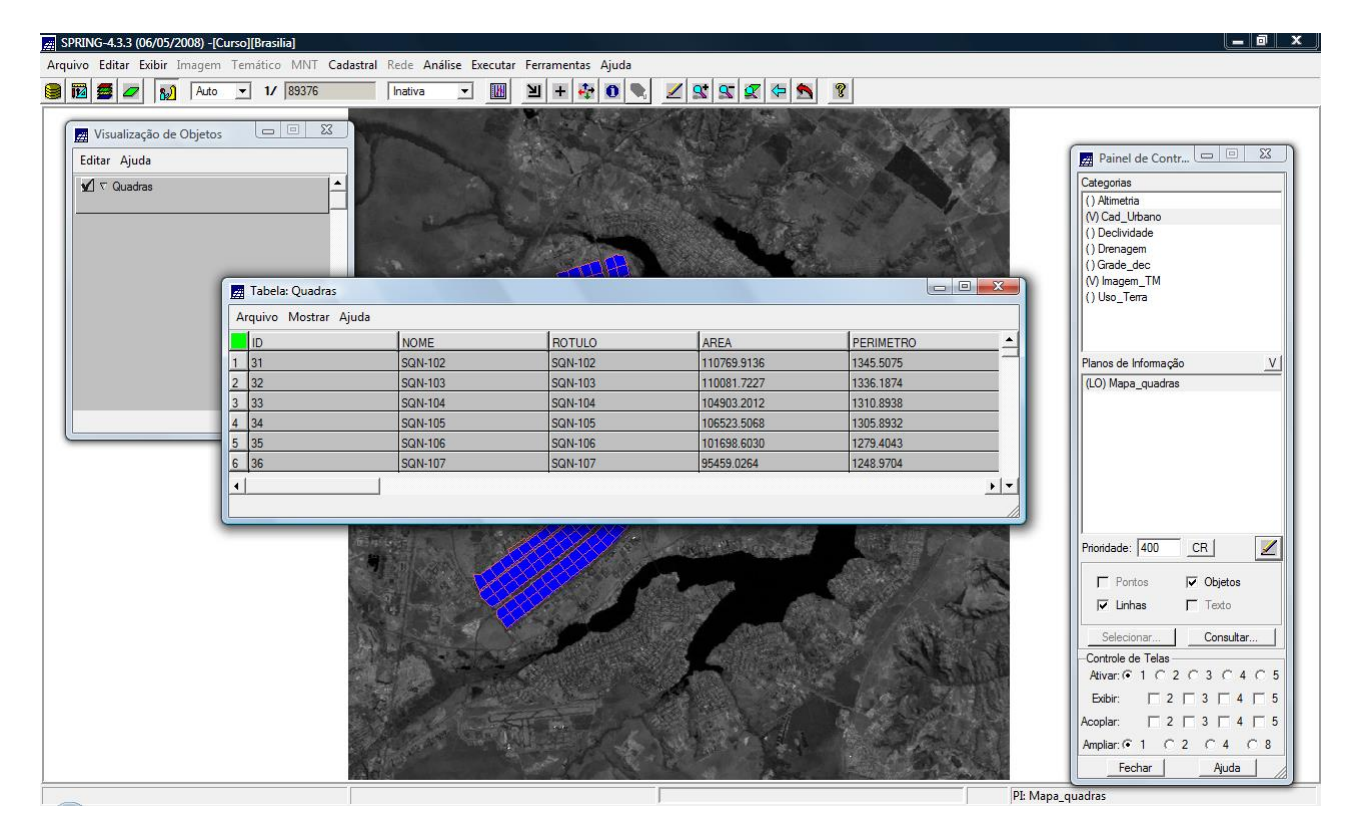

Figura 3.38 – tabela de atributos: Tabela Quadras.

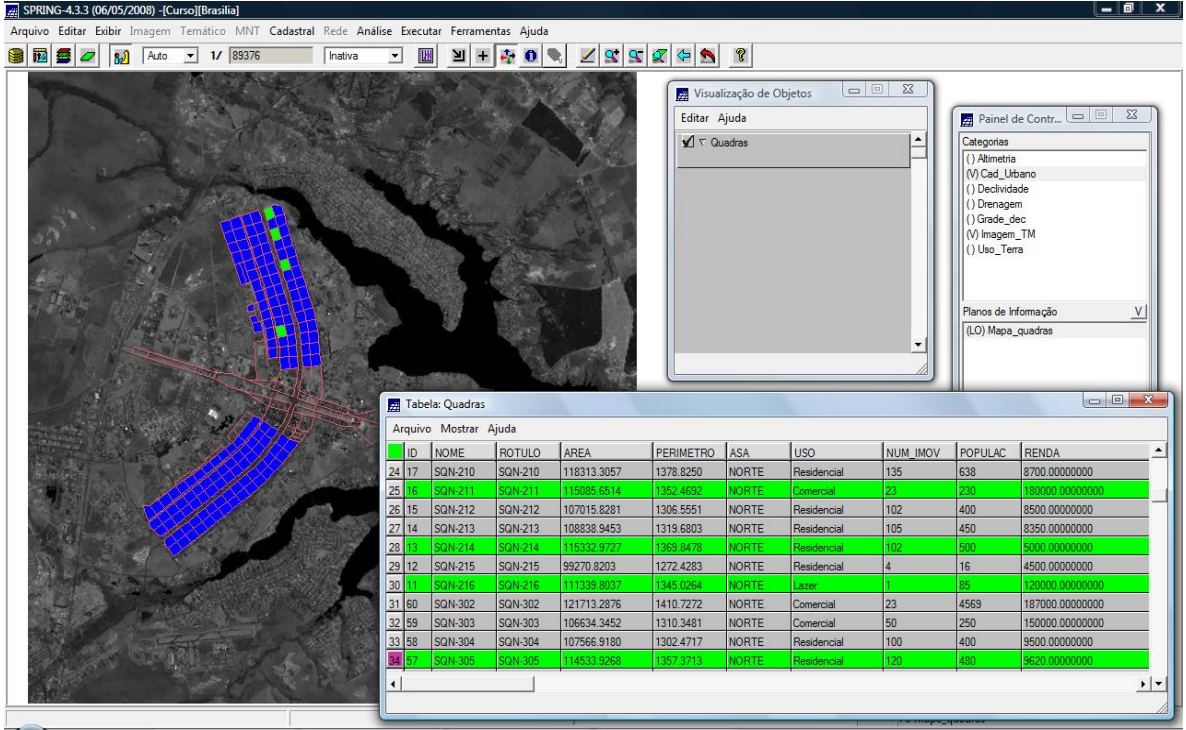

Figura 3.39 – seleção (em verde) de objetos *quadras* através da tabela de atributos. A cada quadra se relaciona uma série de atributos ("características"): Nome, Rótulo, Área, Perímetro, Asa, Uso, Quantidade de Imóveis, População e Renda.

### **3.5 MAPA DE SETORES E ATRIBUTOS DESCRITIVOS**

Assim como no mapa de quadras três arquivos, no formato ASCII (texto), devem ser importados para criar o mapa de setores do Plano Piloto. Primeiramente, o que continha as linhas dos polígonos dos setores (ver figuras 3.40 e 3.41), o de identificação (rótulos) de tais polígonos (ver figura 3.42) e por último, o arquivo que associava os atributos descritivos aos setores (ver figuras 3.43 e 3.44). A linhas e identificadores são armazenados em arquivos do próprio SIG, já os atributos encontram-se em tabelas do gerenciador de banco de dados (no caso, tabelas DBF).

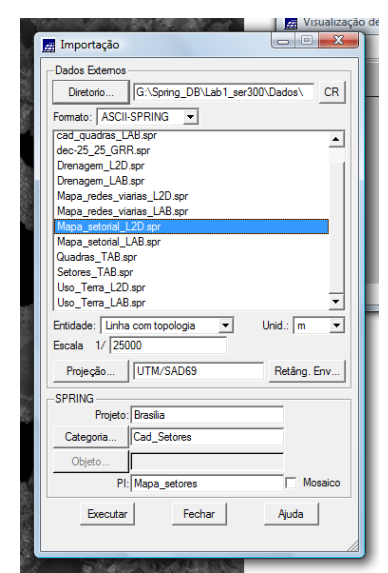

Figura 3.40 – importação dos dados de Cadastro de Setores.

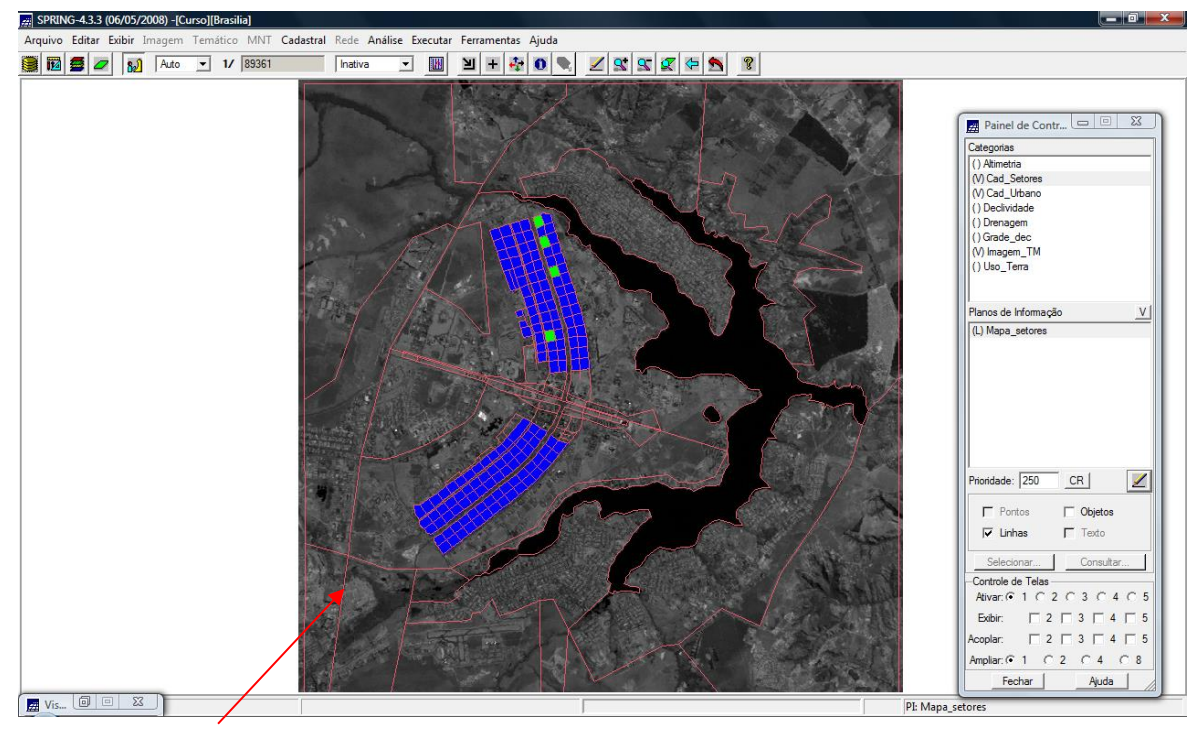

Figura 3.41 – linhas (em vermelho) dos polígonos relativos aos setores do Plano Piloto, do *Mapa de Setores,* sobre imagem Landsat (TM5).

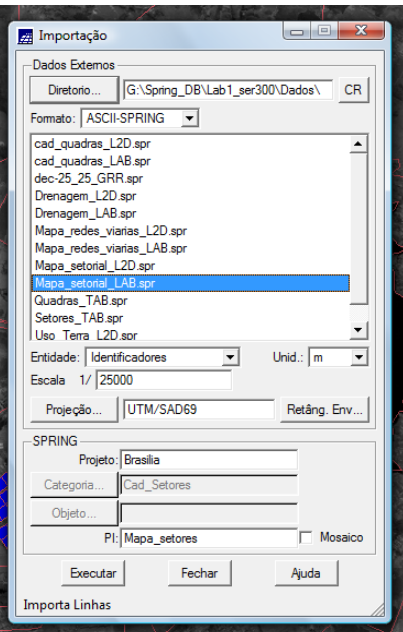

Figura 3.42 – importação do arquivo de identificadores dos setores (.spr) do *Mapa de Setores*

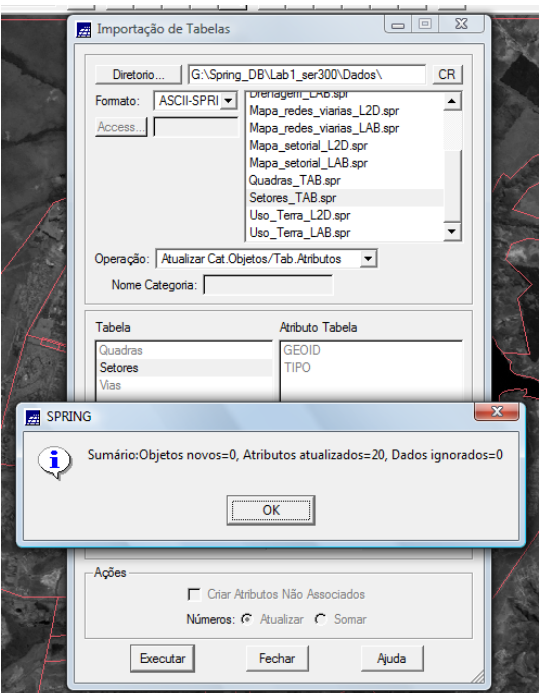

Figura 3.43 – importação da tabela de atributos descritivos do *Mapa de Setores.*

Após importação do mapa e dos identificadores do *Mapa de Setores*, prosseguiu-se com a importação da tabela de atributos. Mias uma vez, os passos executados foram diferentes daqueles contidos no roteiro do *Laboratório 1*, que indicavam utilizar a opção de importação "convencional", e não a de importação de tabelas (no menu Arquivo). A operação utilizada para esta importação foi a de *Atualizar Cat. Objetos / Tab. Atributos*  (ver figuras 3.43 e 3.44).

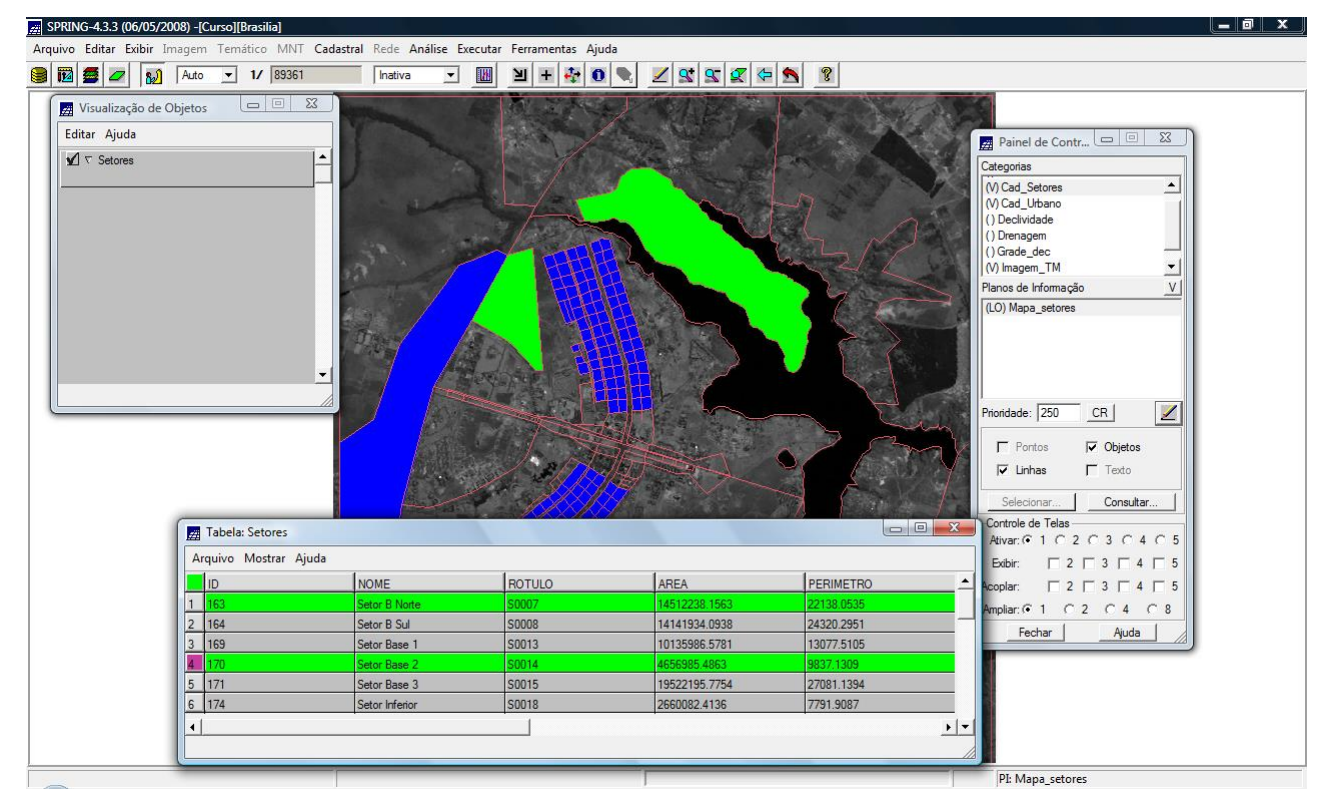

Figura 3.44 – seleção (em verde) de objetos *setores* através da tabela de atributos. A cada setor se relaciona uma série de atributos ("características"): Nome, Rótulo, Área, Perímetro, Tipo.

### **3.6 MAPA DE REDE VIÁRIA**

Para elaboração deste mapa somente o arquivo de linhas e identificadores será importado a partir de arquivos no formato ASCII SPRING (ver figuras 3,45 e 3.46):

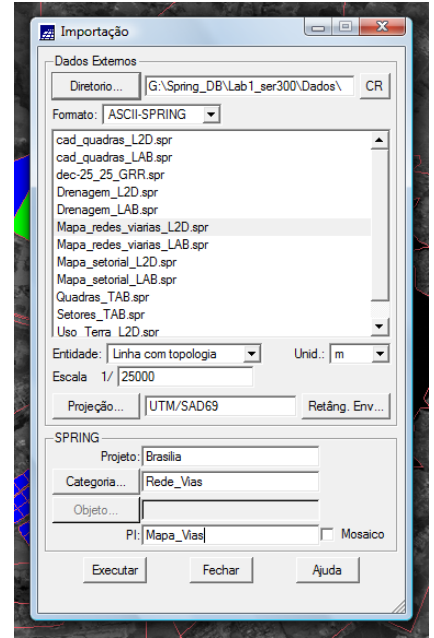

Figura 3.45 – importação dos dados de Rede Viária.

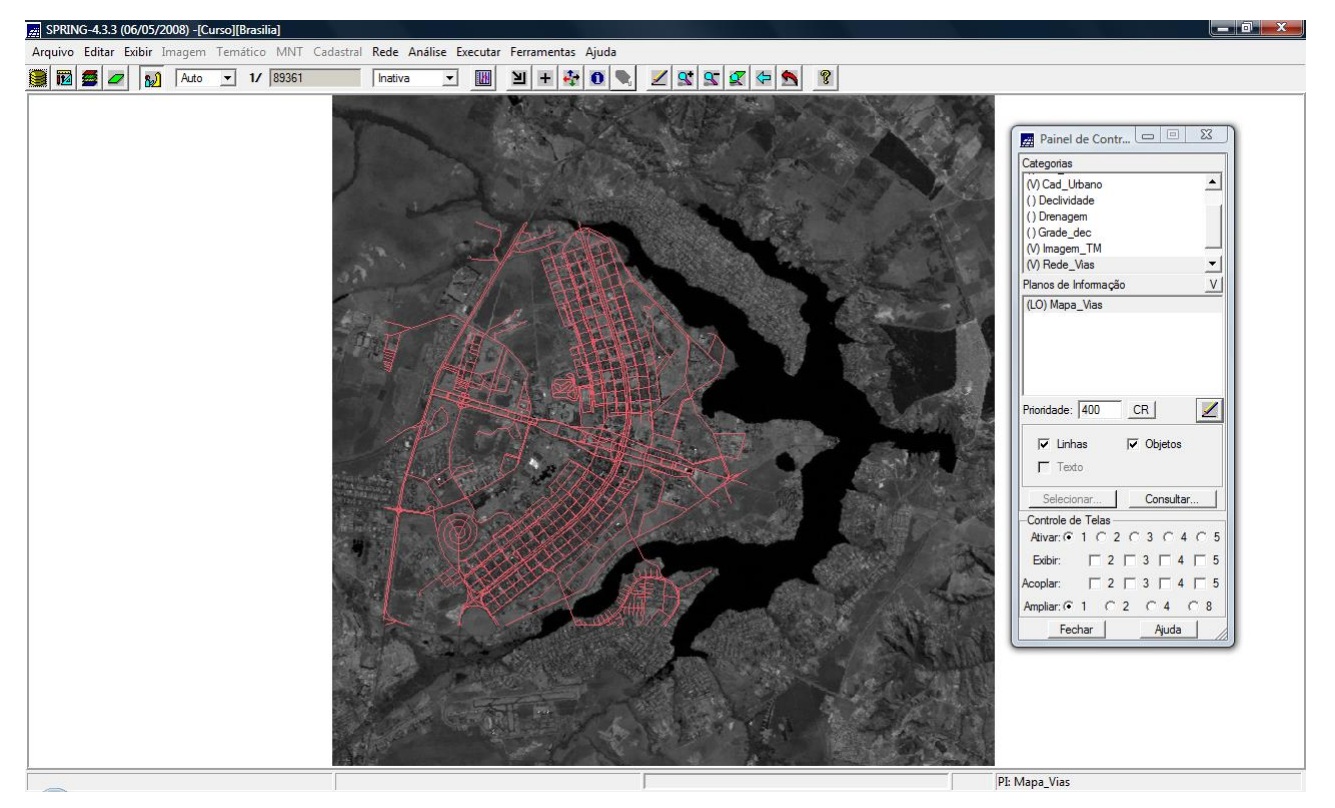

Figura 3.46 – linhas (vermelho) relativas às vias do Plano Piloto, do *Mapa Viário,* sobre imagem Landsat (TM5).

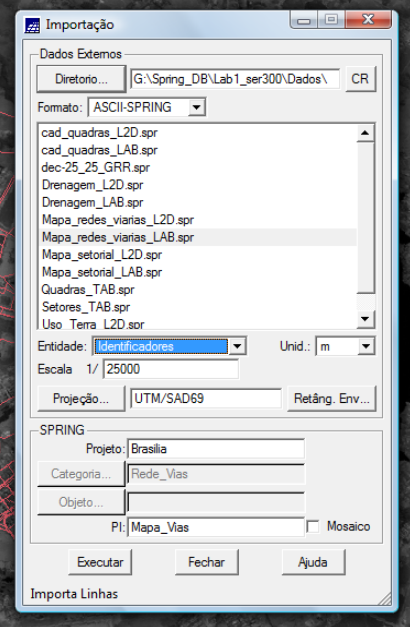

Figura 3.47 – importação do arquivo de identificadores dos setores (.spr) do *Mapa de Setores*

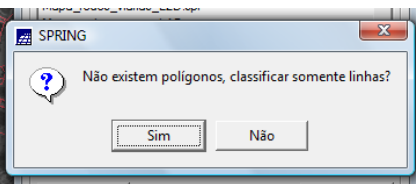

Figura 3.48 – mensagem informativa: não há polígonos para receberem identificadores, somente linhas. Como última ação a ser executada neste Laboratório 1, foi feita uma consulta à tabela de atributos (Tabela Vias), que ilumina (em verde) a via selecionada e mostra seus atributos.

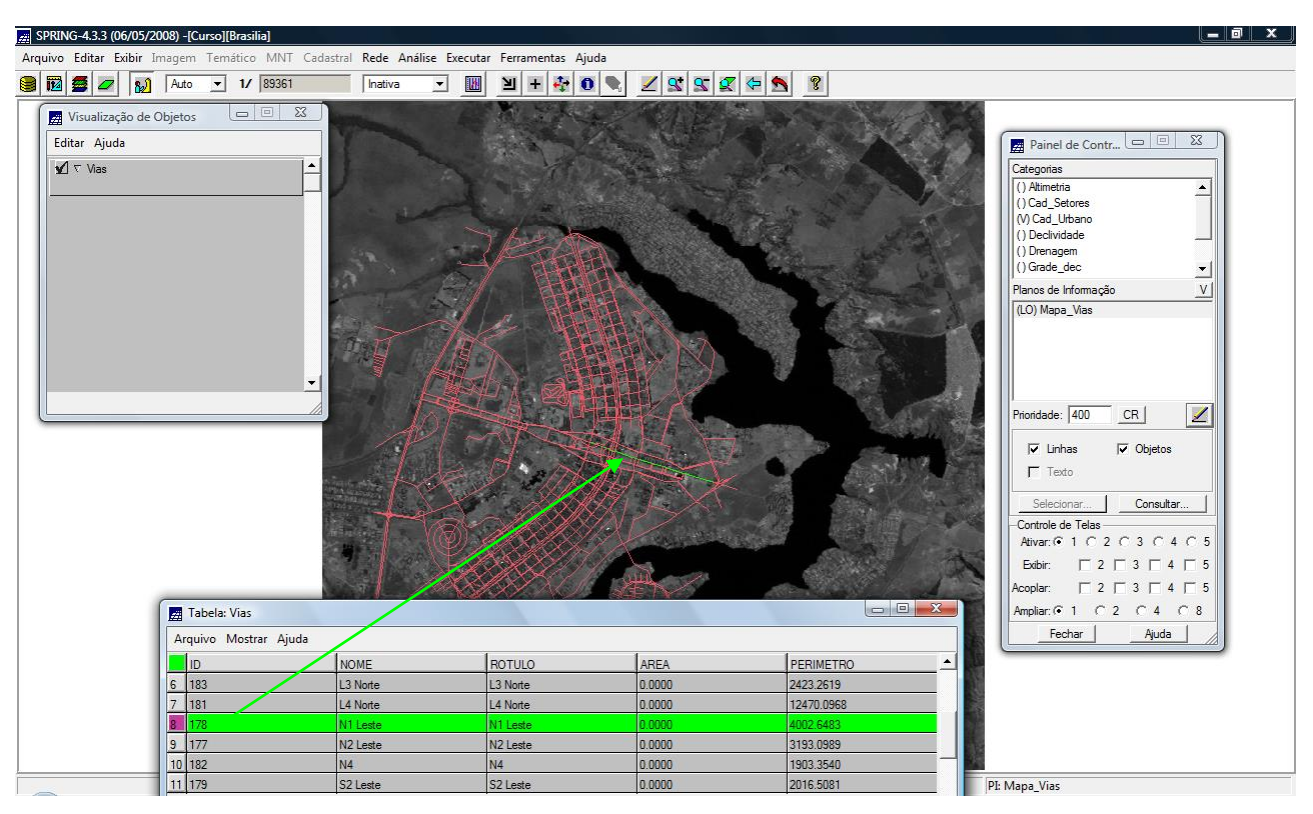

Figura 3.49 – seleção (em verde) de objetos *vias* através da tabela de atributos. A cada via se relaciona uma série de atributos ("características"): Nome, Rótulo, Área, Perímetro, Pistas, Velocidade Média.

Apesar de os mapas terem sido poucas vezes "cruzados" neste exercício, é importante enfatizar que se pode habilitar para visualização os dados de diversas categorias ao mesmo tempo. Por exemplo, pode-se exibir na tela o Mapa de Quadras, o de Drenagem e o de Rede Viária, sobre uma imagem Landsat (por exemplo, TM4). Diversas combinações de visualização podem ser feitas, de acordo com cada necessidade de observação de relações entre diversos dados.

#### **4 CONCLUSÃO**

O Laboratório 1 consolidou alguns conhecimentos vistos na disciplina de Geoprocessamento. O exercício também propiciou o contato com alguns dos aplicativos e funções do SPRING.